# intelbras

Manual do usuário

**XPE 3200 IP FACE**

## intelbras

#### **XPE 3200 IP FACE Videoporteiro eletrônico IP**

Parabéns, você acaba de adquirir um produto com a qualidade e segurança Intelbras.

O videoporteiro facial XPE 3200 IP FACE é um terminal externo viva-voz, com saída para abertura de fechadura destinado a facilitar o trabalho e trazer segurança para os projetos de portaria condominial ou corporativa interligados ao mundo IP, através de comunicação VoIP (Voz sobre IP) e controle de acesso (por cartão RFID ou face).

O produto é equipado com processadores modernos, capazes de executarem todas as facilidades de maneira rápida e confiável.

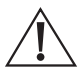

ATENÇÃO: esse produto vem com uma senha-padrão de fábrica. Para sua segurança, é IMPRESCINDÍVEL que você a troque assim que instalar o produto e questione o seu técnico quanto as senhas configuradas, quais os usuários que possuem acesso e os métodos de recuperação.

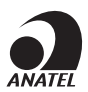

Este equipamento não tem direito à proteção contra interferência prejudicial e não pode causar interferência em sistemas devidamente autorizados. O número de homologação se encontra na etiqueta do produto, para consultas acesse o site sistemas.anatel.gov.br/sch.

## Cuidados e segurança

- » Evite expor o videoporteiro eletrônico a fortes campos magnéticos ou a fortes impactos físicos.
- » O produto não deve ser instalado em local com incidência direta de chuva. Procure um local protegido da chuva ou instale alguma proteção para evitar que haja o escoamento direto de água sobre o produto.
- » Não instale o produto próximo a amônia ou gases venenosos.
- » Utilize cabos adequados e homologados pela Anatel.
- » Realize a passagem dos cabos de instalação em tubulações exclusivas para o videoporteiro eletrônico, isso evita que outros dispositivos gerem ruídos prejudicando a qualidade do produto.

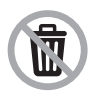

Após sua vida útil, o produto deve ser entregue a uma assistência técnica autorizada da Intelbras ou realizar diretamente a destinação final ambientalmente adequada evitando impactos ambientais e a saúde. Caso prefira, a pilha/bateria assim como demais eletrônicos da marca Intelbras sem uso, pode ser descartado em qualquer ponto de coleta da Green Eletron (gestora de resíduos eletroeletrônicos a qual somos associados). Em caso de dúvida sobre o processo de logística reversa, entre em contato conosco pelos telefones (48) 2106-0006 ou 0800 704 2767 (de segunda a sexta-feira das 08 ás 20h e aos sábados das 08 ás 18h) ou através do e-mail suporte@intelbras.com.br.

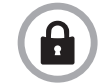

LGPD - Lei Geral de Proteção de Dados Pessoais: este produto faz tratamento de dados pessoais, porém a Intelbras não possui acesso aos dados a partir deste produto. Este produto possui criptografia no armazenamento dos dados pessoais.

## Índice

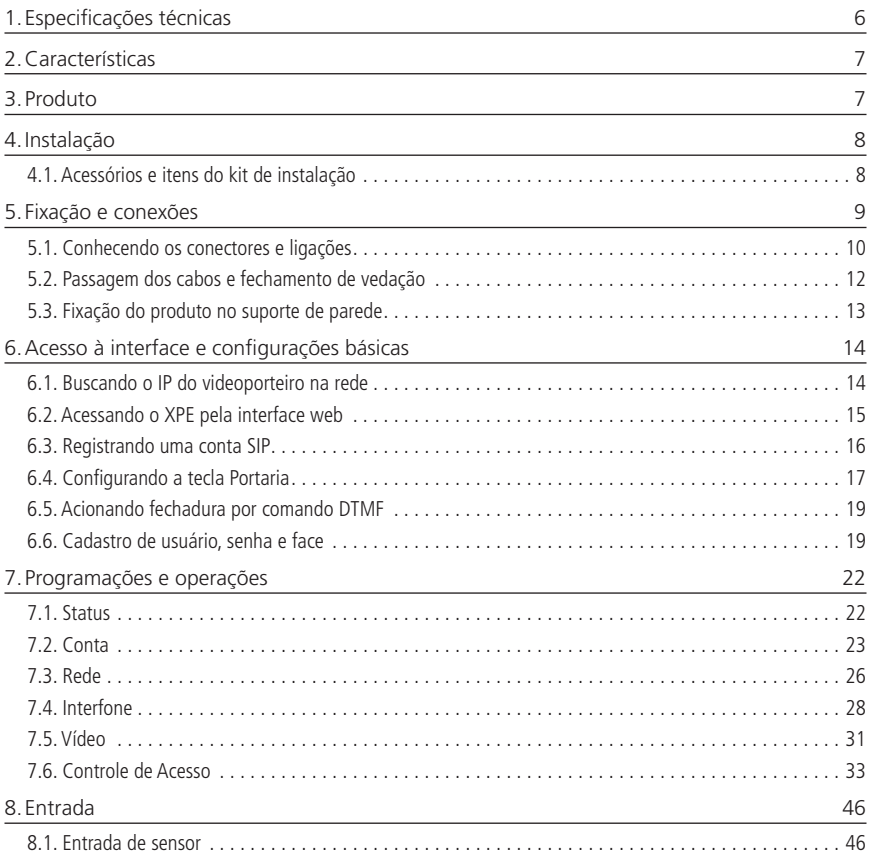

#### [9.Configuração 50](#page-49-0)

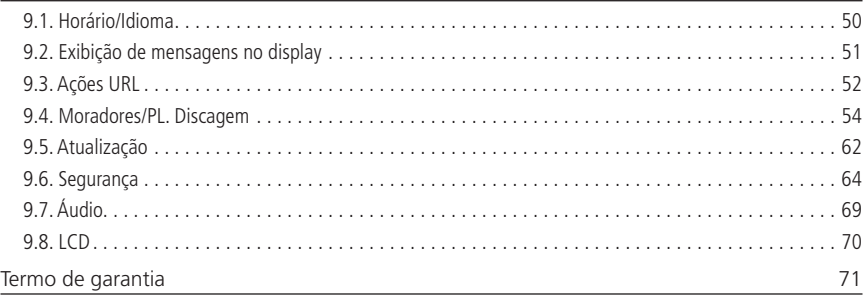

## <span id="page-5-0"></span>1.Especificações técnicas

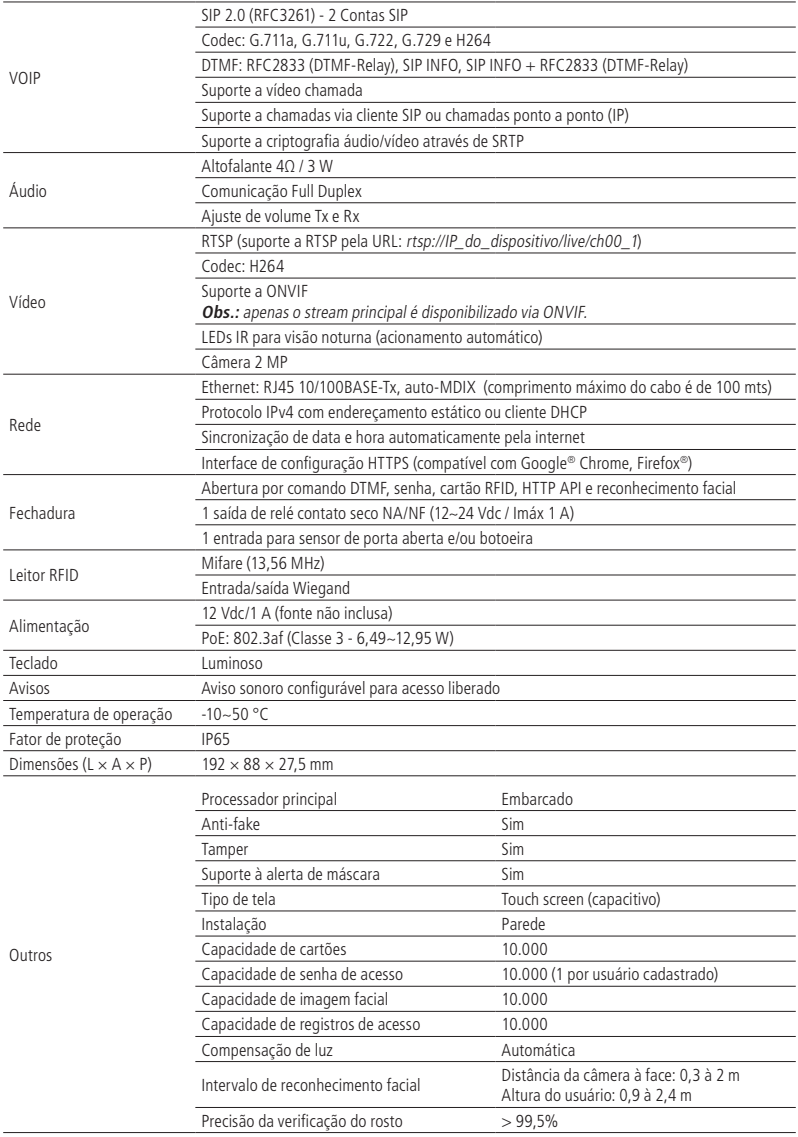

## <span id="page-6-0"></span>2.Características

- » Configuração simplificada através da interface web (compatível com Google® Chrome e Firefox®).
- » Controle de acesso de forma Stand alone.
- » Relatórios de acessos (até 10.000 registros).
- » 2 contas do tipo cliente SIP para registro.
- » Discagem para ramal SIP ou discagem direta via IP.
- » Compatível com PABX IP Intelbras e Asterisk®.
- » Ajustes de níveis de áudio TX e RX.
- » Vocalização de voz para indicar acesso liberado na abertura de fechadura.
- » Acionamento por relé de contato seco NA/NF.
- » Importação e exportação da tabela usuários e cartão (tags) de acesso.
- » API HTTP para integração com outros softwares ou produtos.

## 3.Produto

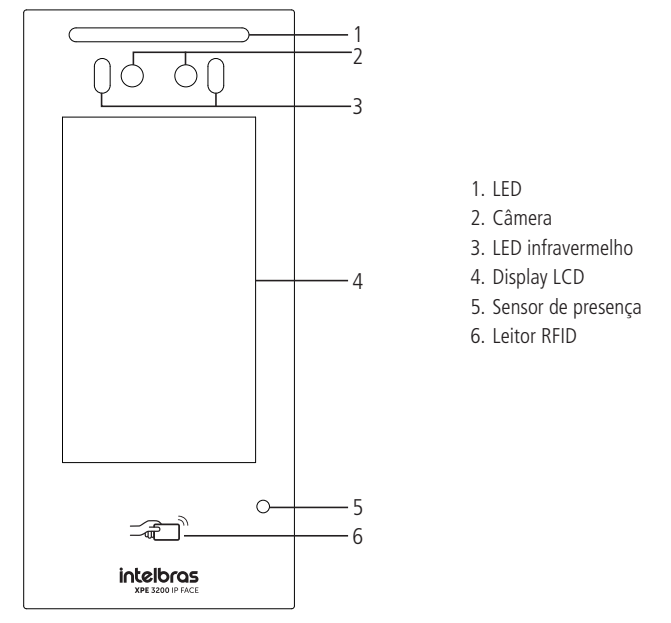

Vista frontal

## <span id="page-7-0"></span>4.Instalação

#### **4.1. Acessórios e itens do kit de instalação**

Antes da instalação identifique pelas imagens abaixo os itens necessários que iremos usar nesta etapa:

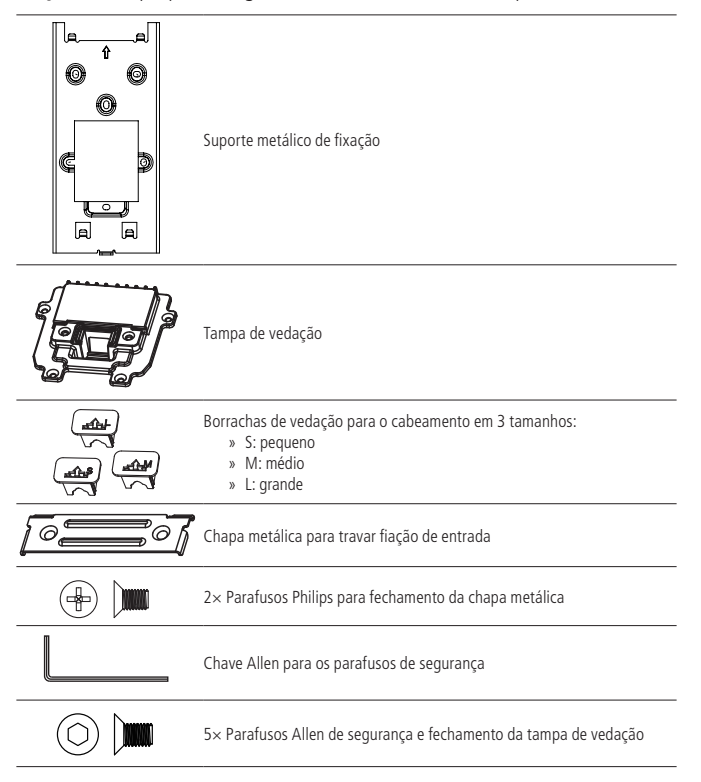

## <span id="page-8-0"></span>5. Fixação e conexões

Primeiro passo defina o local a ser instalado o videoporteiro. Para o perfeito funcionamento é importante que este local tenha uma proteção para evitar incidência direta de chuva, evitando que o escoamento de água sobre o produto interrompa o fluxo de áudio do alto-falante e do microfone.

A altura média de instalação do videoporteiro é de 1,60 m a partir do topo do produto até o chão (essa altura é apenas um exemplo, ela pode variar de acordo com a necessidade do cenário de instalação).

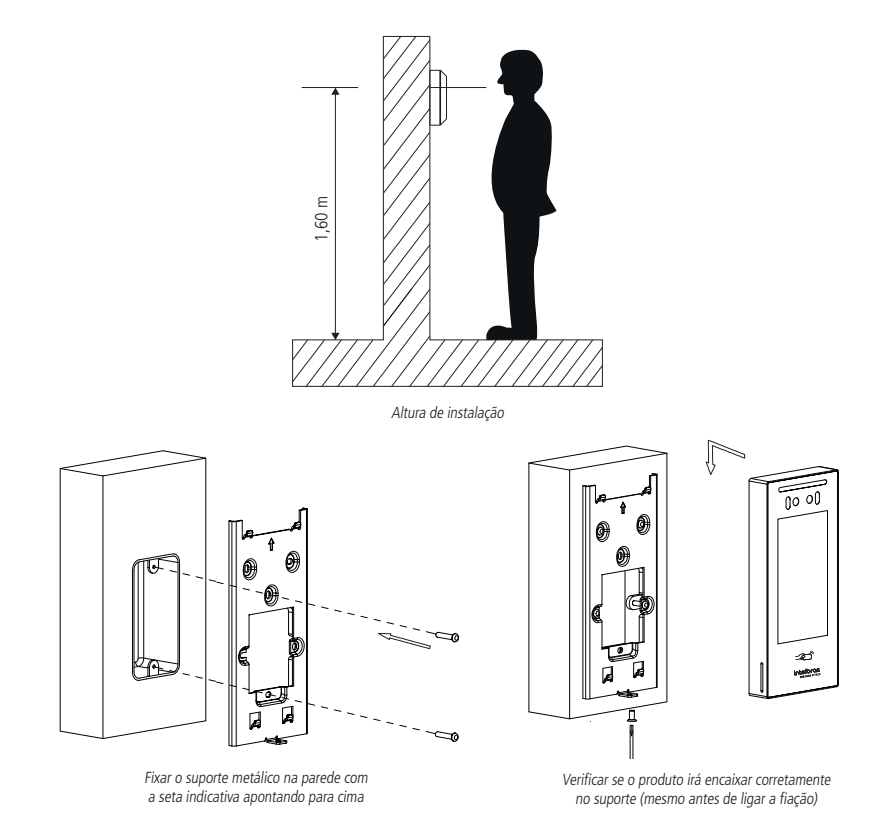

**Obs.:** o suporte possui os furos nas medidas de caixas padrão 4×2 e mais 4 furos para parafusos adicionais, utilize aqueles que sejam mais convenientes para seu uso e garanta uma perfeita fixação do produto.

#### <span id="page-9-0"></span>**5.1. Conhecendo os conectores e ligações**

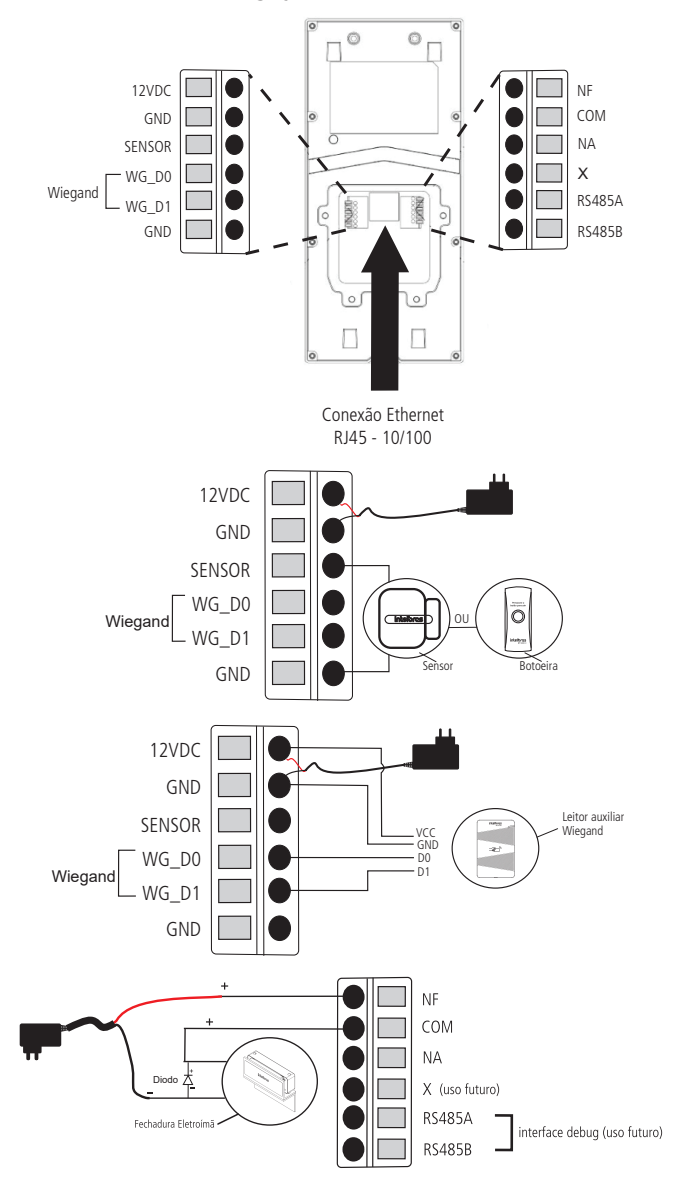

Conectores e ligações

- **Obs.:** » É imprescindível que o GND do leitor auxiliar Wiegand esteja interligado com o GND do XPE 3200 IP FACE.
	- » A conexão do sensor de porta ou botoeira deve ser feita entre a entrada do sensor para GND.
	- » O XPE 3200 IP FACE pode ser alimentado diretamente por uma fonte 12 Vdc/1 A (fonte não inclusa) ou diretamente por switch PoE ativo padrão 802.3af (Classe 3). Caso seja usada alimentação do tipo PoE não há necessidade do uso da fonte 12 Vdc.
	- » Saída para relé NA e NF (12~24 Vdc / Imáx 1 A), a bitola do fio utilizado dependerá da carga, mas não deve ultrapassar 1,5 mm².

#### **Montagem do cabo ethernet (Cat 5e)**

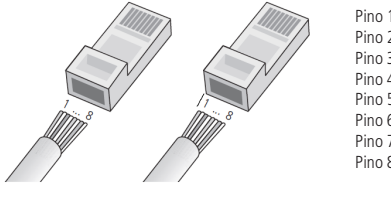

Pino 1: Branco do verde Pino 2: Verde Pino 3: Branco do laranja Pino 4: Azul Pino 5: Branco do azul Pino 6: Laranja Pino 7: Branco do marrom Pino 8: Marrom

Montagem do cabo

**Obs.:** não deve ser usado os conectores RJ45 com capa de proteção para o cabo de rede, pois o espaço dentro do compartimento é limitado e será prejudicado pela capa. Utilize cabos UTP Cat5e ou Cat6e de boa qualidade.

» **Teste de cabo:** é possível encontrar no mercado equipamentos de baixo custo que validam um cabo já conectorizado. Esse teste auxilia na verificação rápida de um determinado trecho cabeado.

Além disso, um testador ajuda muito a identificar problemas após a instalação e nas medições preventivas como envelhecimento, rompimento, problemas de conexão, erro na sequência correta de montagem dos pares, etc.

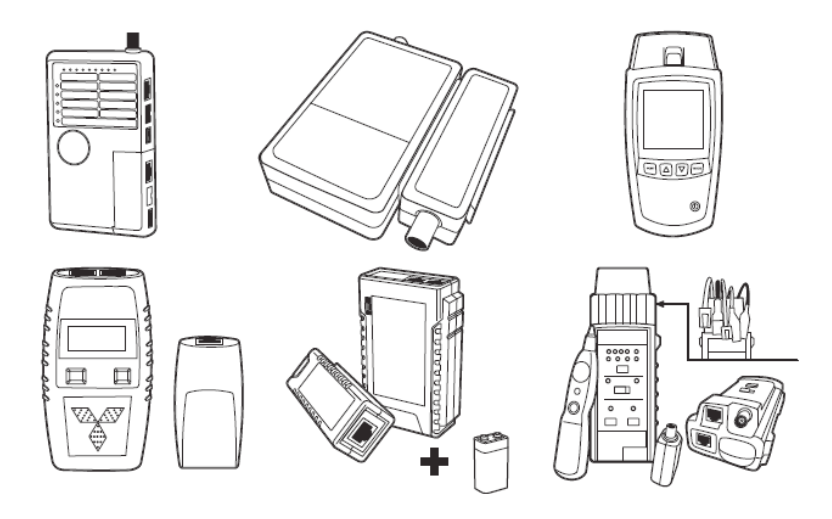

#### <span id="page-11-0"></span>**5.2. Passagem dos cabos e fechamento de vedação**

Neste tópico encontram-se os passos para passagem dos cabos e fixação da tampa de vedação e suas partes.

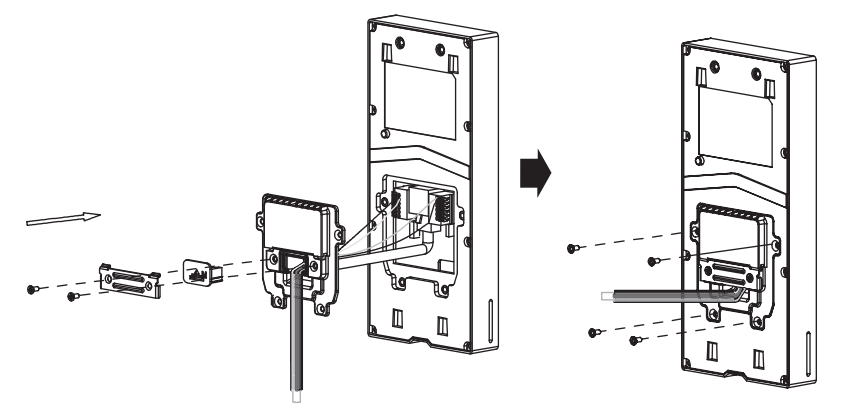

Conhecendo a sequência de montagem

- » Passe toda a fiação através do suporte metálico de fixação e por dentro da tampa de vedação;
- » Conecte os fios em seus devidos conectores, garantindo que estejam bem presos;
- » Fixe a tampa de vedação no produto, utilizando os 4 parafusos disponíveis no kit de instalação;
- » Escolha uma das três borrachas de vedação, de acordo com a quantidade de fios no produto e coloque ela no local;
- » Por último, trave a fiação e a borracha de vedação parafusando a chapa metálica no produto.

<span id="page-12-0"></span>**5.3. Fixação do produto no suporte de parede**

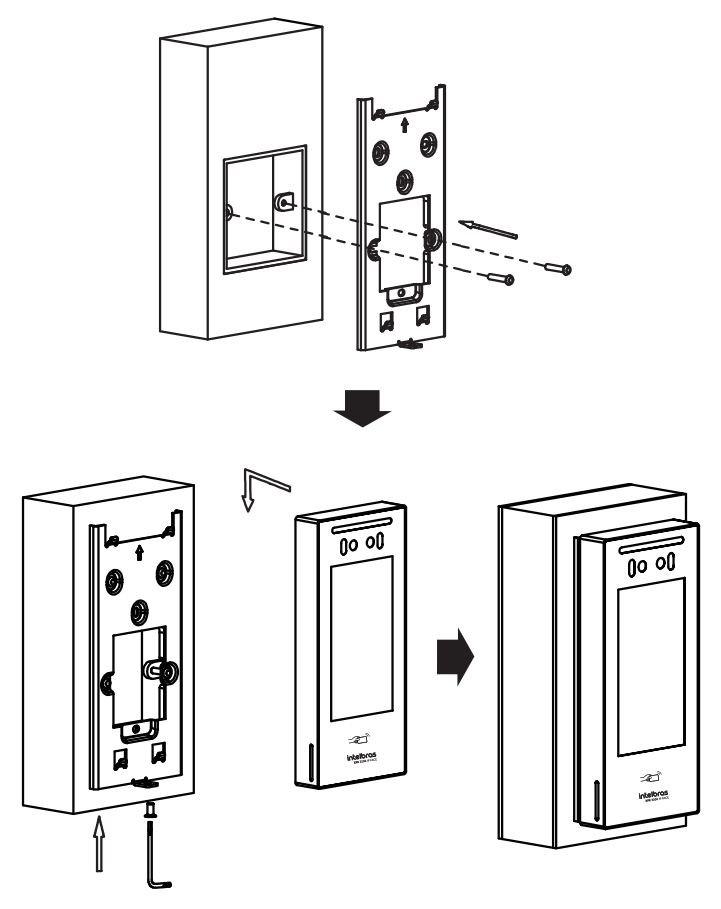

Conhecendo a sequência de montagem

Com o suporte metálico já fixado na parede, encaixe o videoporteiro, fazendo um movimento de cima para baixo e insira o parafuso Allen na sua parte inferior, para travar o produto no suporte.

## <span id="page-13-0"></span>6.Acesso à interface e configurações básicas

#### **6.1. Buscando o IP do videoporteiro na rede**

O videoporteiro eletrônico XPE 3200 IP FACE vem de fábrica com a sua porta Ethernet setada para obter IP automaticamente quando conectado a uma rede com servidor DHCP (roteador principal da rede com DHCP).

Para descobrir qual endereço IP foi atribuído ao XPE, disque o número #99# utilizando o display do XPE ou

mantenha pressionada por 7 segundos a tecla .

#### **Obs.:**

- » Para reduzir o tempo de espera entre a digitação do código #99# até a exibição do endereço IP no display, que é de aproximadamente 6 segundos, toque em  $\Box$ ao termino da discagem.
- » Para o primeiro acesso será imprescindível a utilização de uma rede com servidor DHCP para que o IP seja atribuído ao videoporteiro eletrônico, após acessar a interface web um IP estático poderá ser definido.

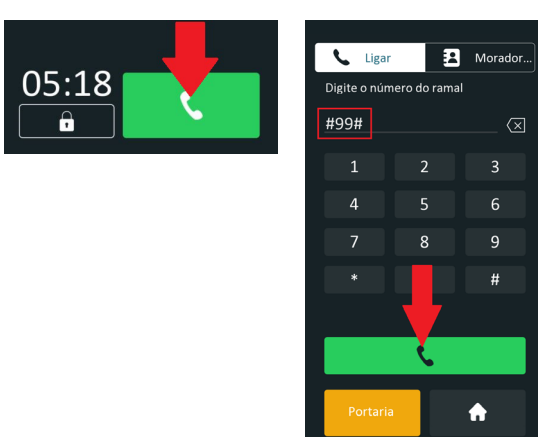

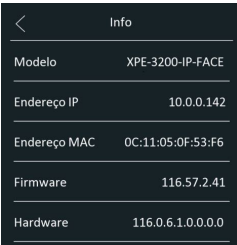

O número/código #99# poderá ser alterado ou desabilitado acessando a interface web do XPE, aba Segurança / Básico / Código de acesso as informações.

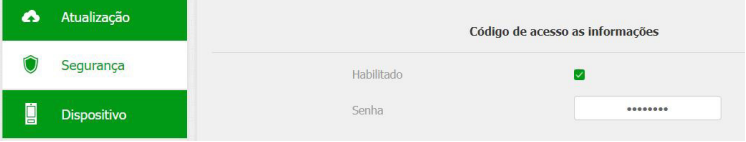

#### <span id="page-14-0"></span>**6.2. Acessando o XPE pela interface web**

Utilizando o navegador Firefox® ou o Google® Chrome acesse a interface web pelo IP reconhecido no passo anterior (http://ENDEREÇOIPDOXPE ou https://ENDEREÇOIPDOXPE) com usuário e senha padrão de fábrica:

- » **Usuário:** admin.
- » **Senha:** admin.

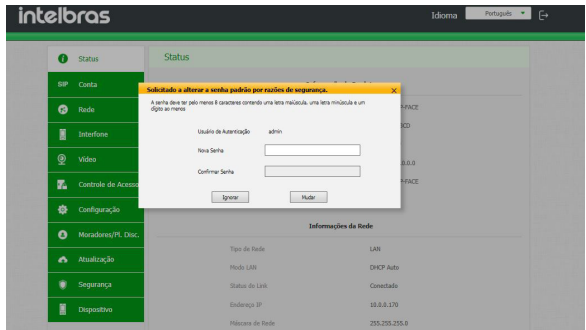

Página de login primeiro acesso

| A              | <b>Status</b>       | <b>Status</b>         |                   |
|----------------|---------------------|-----------------------|-------------------|
| <b>SIP</b>     | Conta               | Informação do Produto |                   |
| 6              | Rede                | Modelo                | XPE-3200-IP-FACE  |
| p              | <b>Interfone</b>    | Endereco MAC          | OC11050F53F6      |
|                |                     | Versão de Firmware    | 116.57.2.41       |
| $\circledcirc$ | Vídeo               | Versão de Hardware    | 116.0.6.1.0.0.0.0 |
| T.             | Controle de Acesso  | Produto               | XPE-3200-IP-FACE  |
| 资              | Configuração        | Tempo Ativo           | 6:11:10           |
| ٥              | Moradores/Pl. Disc. | Informações da Rede   |                   |
|                |                     | Tipo de Rede          | LAN               |
| A              | Atualização         | Modo LAN              | DHCP Auto         |
| Ô              | Segurança           | Status do Link        | Conectado         |
| D              | <b>Dispositivo</b>  | Endereço IP           | 10.0.0.142        |
|                |                     | Máscara de Rede       | 255.255.255.0     |
|                |                     | Gateway               | 10.0.0.1          |

Página inicial da interface web de configuração

Por motivo de segurança:

» No primeiro acesso na interface web do produto, será solicitada a alteração da senha de administrador. Esta senha deve conter no mínimo 8 caracteres e atender alguns pontos como ao menos uma letra maiúscula, uma letra minúscula e um dígito numeral. Caso seja clicado em Ignorar o produto manterá a senha padrão admin.

**Importante:** mantenha esta senha memorizada ou anotada em um local seguro, caso esqueça a senha para recuperar o acesso a interface web será necessário um reset de configuração de fábrica, onde serão removidas todas as configurações e registros de acesso.

#### <span id="page-15-0"></span>**6.3. Registrando uma conta SIP**

| Avançado<br>Básico<br>a<br><b>Status</b>            |                  |  |
|-----------------------------------------------------|------------------|--|
| <b>SIP</b><br>Conta<br>Conta SIP                    |                  |  |
| Registrado<br><b>Status</b><br>Rede<br>◶            |                  |  |
| Conta<br>Conta 1<br>٠<br>Ū<br><b>Interfone</b>      |                  |  |
| Ø<br>Conta Habilitado                               |                  |  |
| $\mathbf{Q}$<br>Vídeo<br>8003<br>Nome no Display    |                  |  |
| 8003<br>Nome de Usuário<br>Controle de Acesso<br>T. |                  |  |
| 8003<br>Nome de Registro<br>寮<br>Configuração       |                  |  |
| 8003<br>Usuário de Autenticação                     |                  |  |
| ø<br>Moradores/Pl. Disc.<br><br>Senha               |                  |  |
| Atualização<br>6<br><b>Servidor SIP</b>             |                  |  |
| û<br>Segurança<br>10.0.0.100<br>IP do Servidor      |                  |  |
| 5500<br>Porta<br>阊<br><b>Dispositivo</b>            | $(1024 - 65535)$ |  |
| 120<br>Período de Registro                          | $(30\nu 65535s)$ |  |

Registrando uma conta SIP

#### **Conta SIP**

- » **Status:** indica o status de registro da conta SIP;
- » **Conta:** escolha a conta que será configurada Conta SIP 1 ou Conta SIP 2;
- » **Conta Habilitado:** indica se a conta está habilitada ou desabilitada;
- » **Nome no Display:** campo informativo para identificação do usuário da conta SIP, normalmente é utilizado o número do ramal;
- » **Nome de Usuário:** entre com o número do ramal que será associado a conta. Na maioria dos servidores SIP usa-se o nome de usuário;
- » **Nome de Registro:** número do ramal SIP que será usado nesta conta SIP;
- » **Usuário de Autenticação:** entre com o número do ramal que será associado a conta. Na maioria dos modelos de PABX IP usa-se o mesmo nome de usuário;
- » **Senha:** senha de autenticação, entre com a senha da conta SIP associado a esta conta.

#### <span id="page-16-0"></span>**Servidor SIP**

- » **IP Servidor:** define o endereço IP ou FQDN (exemplo: servidorsip.ddns-intelbras.com.br) do servidor SIP;
- » **Porta:** define a porta de autenticação usada pelo servidor SIP;
- » **Período de Registro:** permite especificar com que frequência a conta SIP irá atualizar seu registro com o servidor SIP;

#### **6.4. Configurando a tecla Portaria**

Habilita a tecla portaria no display do XPE, ou seja, quando o usuário pressionar a tecla Portaria o terminal da portaria irá tocar. Para isso, entre no menu Interfone / Básico / Configurações de Tecla Portaria.

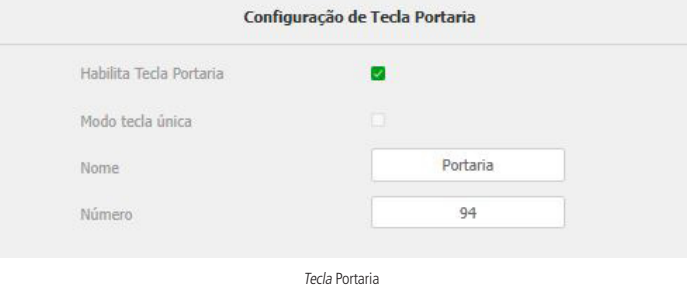

- » **Habilita tecla Portaria:** se for desabilitado, a tecla portaria não ficará visível no display do XPE;
- » **Modo tecla única:** se for habilitado, ao pressionar o ícone de Ligar no display do XPE, a ligação para o número configurado na portaria. Com isso, não é possível ligar para outro número;
- » **Nome:** se necessário renomeie esse campo. Exemplo: Portaria, Zeladoria, Central etc. O texto renomeado será exibido no display. Padrão de fábrica: Portaria;

**Obs.:** sugerimos que o nome tenha no máximo 12 caracteres, para que o texto caiba no menu apresentado no display.

» **Número:** efetue ligação para uma conta ou endereço IP local utilizando essa função;

Para utilizar a tecla Portaria pelo display, toque em Ligar e posteriormente toque no botão Portaria.

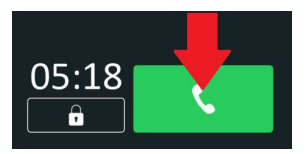

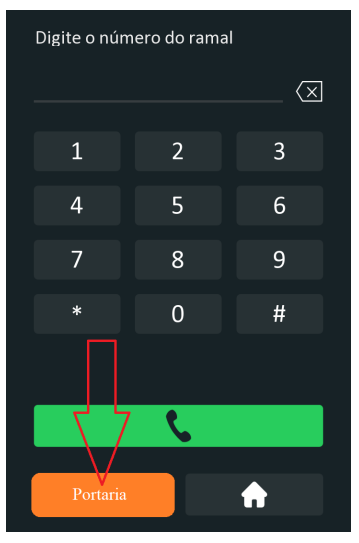

Utilizando tecla Portaria

Quando habilitado o modo tecla única, ao pressionar o botão Ligar o XPE já realiza a chamada para o número configurado.

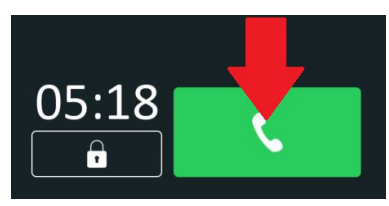

Utilizando a tecla Única

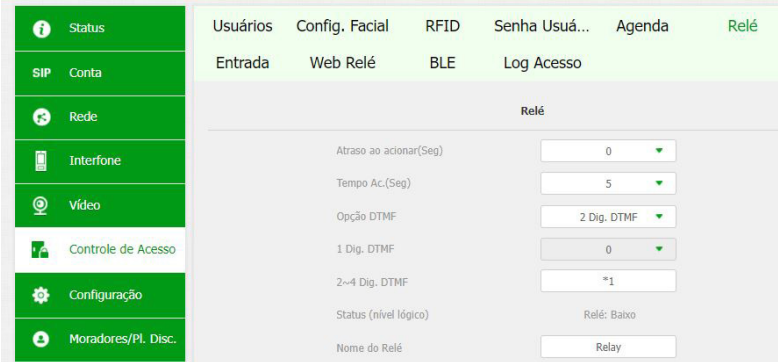

#### <span id="page-18-0"></span>**6.5. Acionando fechadura por comando DTMF**

Acesse a aba Controle de Acesso / Relé e defina as configurações de relé.

- » **Atraso ao acionar (Seg):** tempo de atraso em segundos para acionar o relé após liberação por tag, facial, senha, DTMF etc. (0 a 30 segundos);
- » **Tempo Ac. (Seg):** tempo que o relé ficará acionado (1 a 60 segundos);
- » **Opção DTMF:** escolha a quantidade de dígitos que será utilizado no comando DTMF. Exemplo para utilizar o comando: \*1 (dois dígitos);

**Obs.:** o TVIP 3000 possui um botão que ao ser pressionado durante uma conversação aciona a fechadura do XPE 3200 IP FACE. Para configurar essa função consulte o manual completo do TVIP 3000 no site da Intelbras: www.intelbras.com.br.

- » **Status do relé:** é o status atual do relé. Sempre que for/estiver acionado, o nível também será alterado de Baixo para Alto;
- » **Nome do relé:** é apenas um nome informativo para o relé.

#### **6.6. Cadastro de usuário, senha e face**

#### **Antes do registro**

- » Óculos, chapéus e barbas podem influenciar o desempenho do reconhecimento de rosto. Não cubra as sobrancelhas ao usar chapéus;
- » Se o usuário tiver uma grande mudança no visual e ocorrerem dificuldades de acesso, atualize o seu cadastro;
- » Mantenha seu rosto visível;
- » Mantenha o dispositivo a pelo menos dois metros de distância da fonte de luz e a pelo menos três metros de janelas ou portas, caso contrário, a luz solar direta pode influenciar o desempenho do reconhecimento de face do dispositivo.

#### **Durante o registro**

Você pode registrar faces através do display ou através da interface web utilizando arquivo de foto que não foi submetido a software de edição de imagem.

**Obs.:** caso o XPE 3200 IP FACE esteja instalado em áreas externas o cadastro pela câmera interna do produto e com incidência direta do sol no rosto do usuário, pode ser prejudicado devido a áreas de sombra que são criadas na face nesta situação. Se necessário refaça o cadastro por foto através da interface web.

Os celulares possuem modo embelezamento nativo de fábrica, portanto não utilize esse tipo de foto ou qualquer outro arquivo que foi previamente editado/tratado por software.

#### **Registro pelo display**

**Obs.:** será necessário habilitar a Senha de Gerenciamento na interface web.

» Navegue até a aba Segurança / Básico / Senha Gerenciamento e habilite-a.

**Importante:** a senha padrão de fábrica é admin, portanto é imprescindível que essa seja modificada ao habilitar essa função.

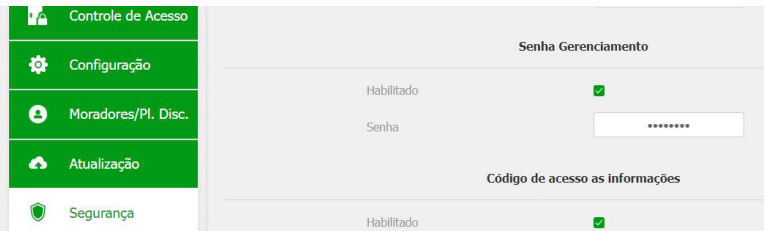

Mantenha pressionado o display por aproximadamente 5 segundos. Senha padrão de fábrica: admin.

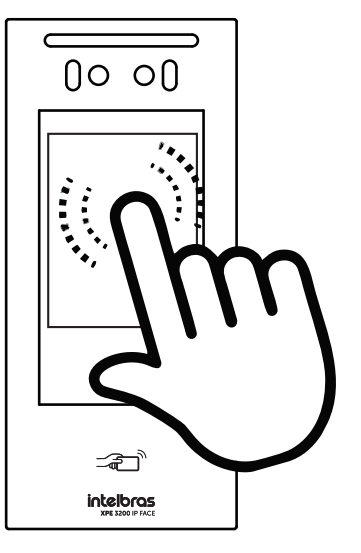

- » Toque no ícone  $\bigvee$  e em Adic. para adicionar um novo usuário. Em seguida, preencha os campos abaixo:
	- » **ID Usuário:** identificação do usuário na tabela;
	- » **Nome:** nome do usuário;
	- » **Senha Pess:** senha utilizada no display para acionar a fechadura;
	- » **Face:** após aceitar os termos, é realizada a captura da face do usuário, onde é importante seguir as seguintes instruções:
		- » Posicione sua cabeça centralizada na tela do display. Uma foto do seu rosto será capturada automaticamente;
		- » Não balance a cabeça ou o corpo, pois o registro pode falhar;
		- » Evite que duas faces apareçam na tela do display ao mesmo tempo.
	- » **Web Relé:** para informações de Web Relé consulte o manual completo no site da Intelbras.

#### **Requisitos de rostos**

- » Verifique se o rosto está visível e se a testa não está coberta por cabelos;
- » Não use óculos, chapéus, barbas pesadas ou outros ornamentos para o rosto que influenciem a gravação da imagem do rosto;
- » Com os olhos abertos, sem expressões faciais, e faça seu rosto ficar voltado para o centro da câmera;
- » Ao gravar seu rosto ou durante o reconhecimento de rosto, não o mantenha muito próximo ou muito longe da câmera.

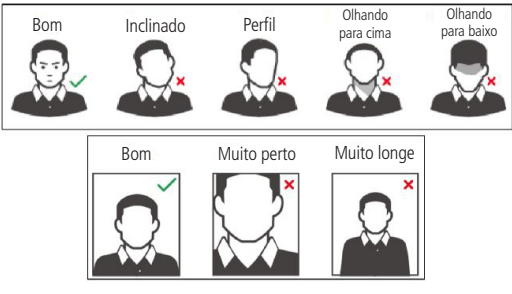

Requisitos de rostos

Para edição de registro utilize a interface web do XPE 3200 IP FACE.

#### <span id="page-21-0"></span>**7.1. Status**

» **Informação do Produto:** são exibidas informações relacionadas ao modelo, MAC, versão de firmware, versão de hardware, produto e tempo ativo (tempo em funcionamento);

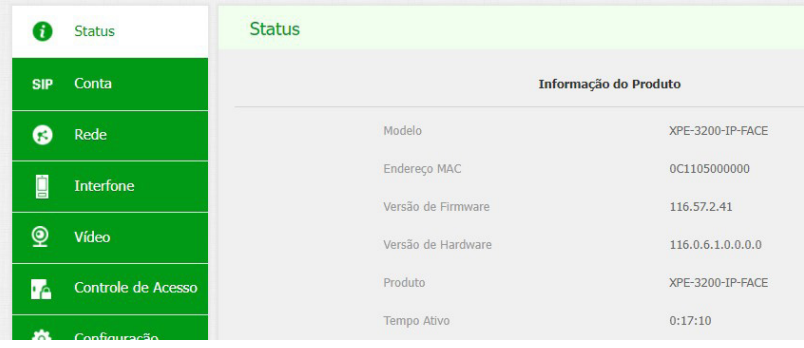

» **Informações de Rede:** são exibidas informações relacionadas ao status da rede;

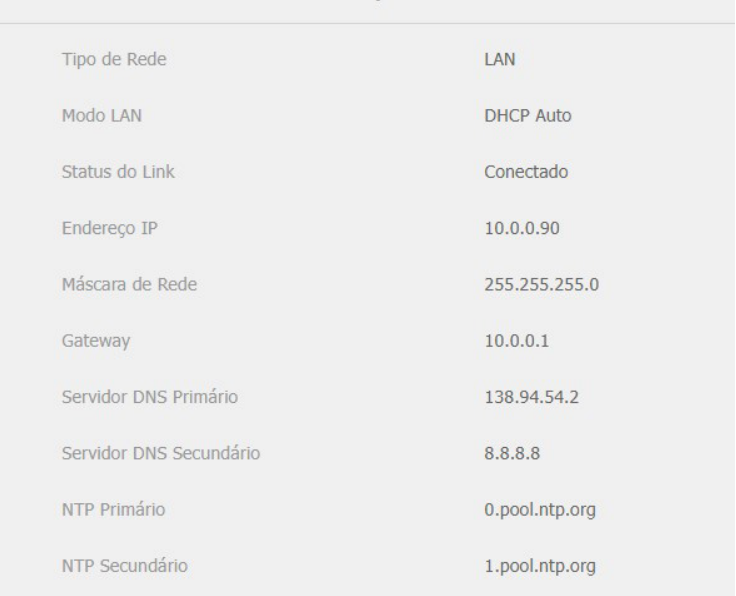

#### Informações da Rede

<span id="page-22-0"></span>» **Informações da Conta:** são exibidas informações relacionadas ao status das 2 contas SIP.

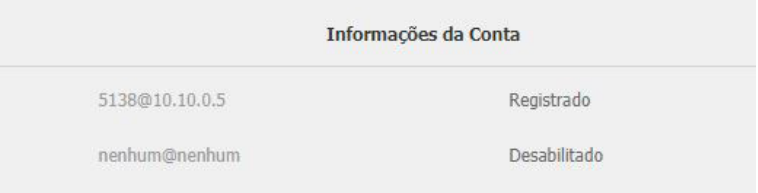

#### **7.2. Conta Conta SIP**

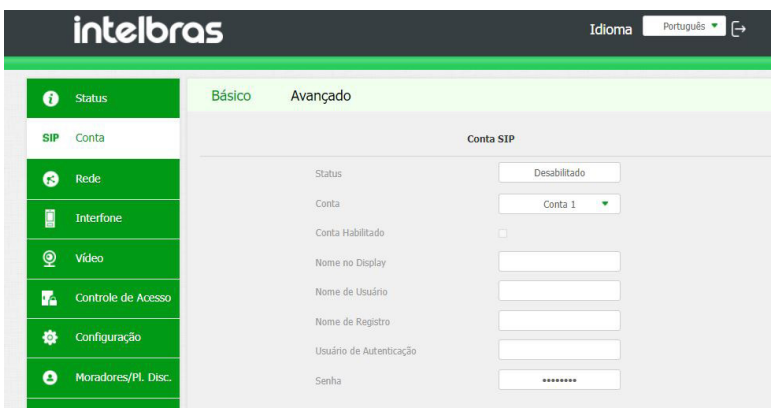

#### Básico

- » **Status:** indica o status de registro da conta SIP;
- » **Conta:** escolha a conta que será configurada Conta SIP 1 ou Conta SIP 2;
- » **Conta Habilitado:** indica se a conta está habilitada ou desabilitada;
- » **Nome no Display:** campo informativo para identificação do usuário da conta SIP, normalmente é utilizado o número do ramal;
- » **Nome de Usuário:** entre com o número do ramal que será associado a conta. Na maioria dos servidores SIP usa-se o nome de usuário;
- » **Nome de Registro:** número do ramal SIP que será usado nesta conta SIP;
- » **Usuário de Autenticação:** entre com o número do ramal que será associado a conta. Na maioria dos modelos de PABX IP usa-se o mesmo nome de usuário;
- » **Senha:** senha de autenticação, entre com a senha da conta SIP associado a esta conta.

#### Servidor SIP

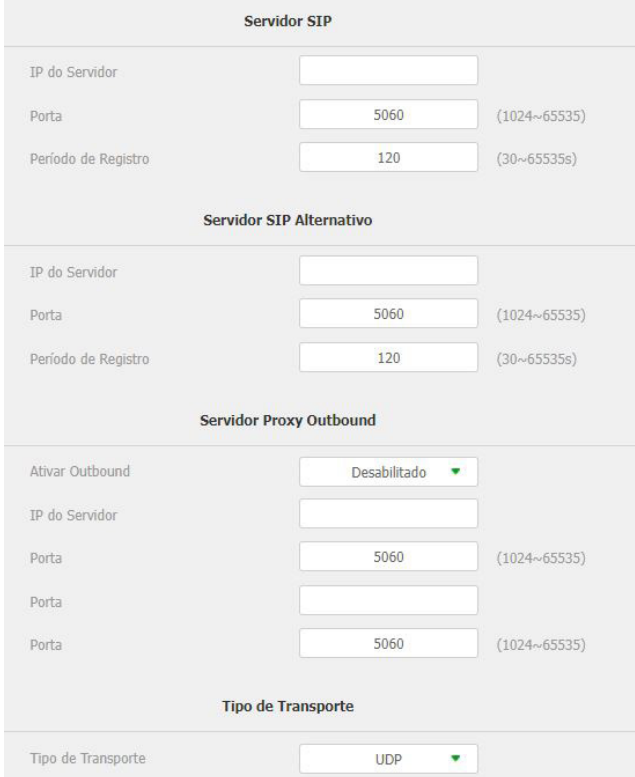

- » **IP do Servidor:** define o endereço IP ou FQDN (exemplo: servidorsip.ddns-intelbras.com.br) do servidor SIP;
- » **Porta:** define a porta de autenticação usada pelo servidor SIP;
- » **Período de Registro:** permite especificar com que frequência a conta SIP irá atualizar seu registro com o servidor SIP.

#### Servidor SIP Alternativo

- » **IP do Servidor:** define o endereço IP ou FQDN (exemplo: servidorsip.ddns-intelbras.com.br) do servidor SIP;
- » **Porta:** define a porta de autenticação usada pelo servidor SIP;
- » **Período de Registro:** permite especificar com que frequência a conta SIP irá atualizar seu registro com o servidor SIP.

#### Servidor Proxy Outbound

- » **Servidor Proxy Outbound:** endereço IP ou FQDN do Proxy outbound;
- » Todas as requisições de saída SIP serão enviadas a este endereço;
- » Se não houver um Proxy outbound, este campo deve ser deixado em branco e todas as requisições de saída
- » usarão o endereço do servidor SIP como padrão;
- » **IP do Servidor:** insira o endereço IP de registro do servidor SIP;
- » **Porta:** define a porta de comunicação com o servidor outbound.

Tipo de Transporte

- » **Tipo de Transporte:** tipo de transporte para mensagem SIP;
- » **UDP:** é um protocolo de camada de transporte não confiável, mas muito eficiente;
- » **TCP:** protocolo de camada de transporte confiável, mas menos eficiente;
- » **TLS:** protocolo de camada de transporte seguro e confiável;
- » **DNS-SRV:** registro DNS para especificar a localização dos serviços.

#### **Avançado**

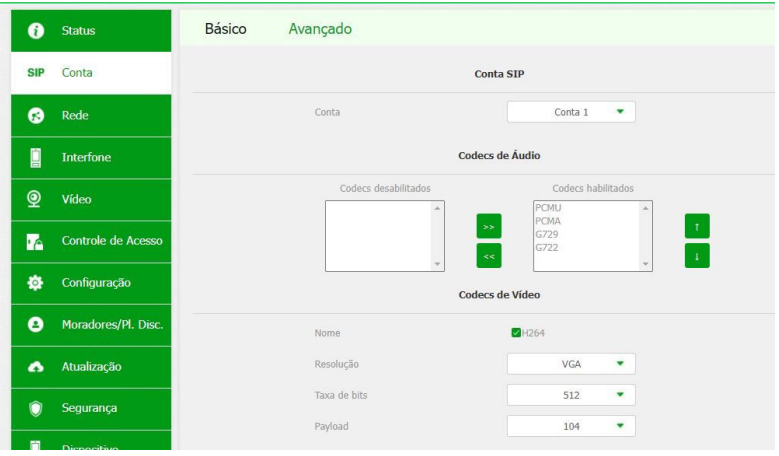

- » **Conta SIP:** selecione a conta SIP que será configurada (Conta 1 ou Conta 2);
- » **Codecs de Áudio:** é possível configurar os codecs de áudio conforme definição no servidor SIP ou PABX IP Intelbras, as configurações devem coincidir, inclusive a sequência dos codecs;
	- » **Codecs desabilitados:** lista os codecs que esta conta não irá operar;
	- » **Codecs habilitados:** lista os codecs que esta conta irá operar.
- » **Codecs de Vídeo:** é possível habilitar/desabilitar o codec de vídeo e ajustar as configurações de imagem da câmera do XPE;
- » **Resolução:** configurar a resolução da imagem, podendo ser:
	- » QCIF (176 x 144);
	- » CIF (352 × 240);
	- » VGA (640 × 480);
	- » 4CIF (D1) (704  $\times$  480):
	- » 720p (1280 × 720);
	- » Taxa de bits: taxas de bits de fluxo de vídeo;
	- » Payload: perfil de áudio e vídeo RTP.
- » **DTMF:** esse parâmetro seleciona como os dígitos DTMF serão enviados na rede; **Obs.:** o tipo de envio DTMF deverá ser o mesmo no XPE e no PABX IP Intelbras ou servidor SIP utilizado.

<span id="page-25-0"></span>» **Tipo informação DTMF:** determina como os dígitos DTMF (SIP INFO) são sinalizados e identificados no protocolo SDP;

Existem diversas formas de sinalizar um evento SIP INFO, cada qual com uma regra diferente para empacotar as informações de um dígito. Verifique no servidor SIP, qual a forma de sinalização para eventos DTMF.

- » **DTMF Payload:** configura o tipo de carga (payload) do DTMF;
- » **Auto Atendimento:** se habilitado o XPE atenderá as ligações recebidas (automaticamente);
- » **Porta SIP Máxima:** configure a porta SIP máxima;
- » **Porta Sip Minima:** configure a porta SIP mínima;
- » **Prevenir Hacking de SIP:** auxilia na proteção de tentativas de ataques hacker quando o porteiro estiver instalado em uma rede pública com acesso à internet;
- » **Criptografia RTP (Áudio):** habilita ou desabilita a Criptografia (SRTP);
- » **NAT:** habilita ou desabilita Mensagens UDP (KeepAlive);

**Obs.:** um keep Alive é uma mensagem enviada de um dispositivo para outro para verificar se o link entre os dois está em comunicação.

- » **Intervalo de Mensagens:** define o intervalo de transmissão do pacote keep alive;
- » **Rport:** se habilitado, adiciona rport nos cabeçalhos SIP;
- » **User Agent:** ou agente do usuário é a identificação que o navegador passa para os sites, e que estes usam para entregar o suporte ou layout adequado. A informação preenchida no campo será enviada no campo User-Agent dentro dos pacotes SIP.

#### **7.3. Rede**

#### **Básico**

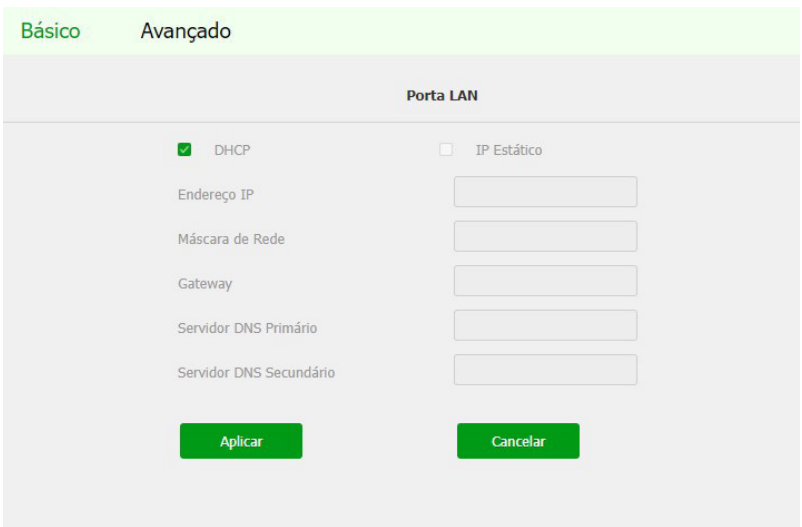

» **DHCP:** endereço IP, máscara de rede, gateway e servidor DNS serão fornecidos automaticamente por um servidor DHCP, dispensando a necessidade de configurá-lo manualmente;

**Importante:** caso não receba as configurações de rede, verifique se há um servidor de DHCP na rede previamente configurado e funcional.

» **Endereço IP estático:** endereço IP, máscara de Rede, gateway e servidor DNS serão configurados manualmente pelo usuário ou administrador da rede (após salvar as alterações o porteiro poderá ser reinicializado).

**Importante:** o porteiro vem de fábrica com a sua porta ethernet setada para obter IP automaticamente quando conectado a uma rede com servidor DHCP.

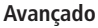

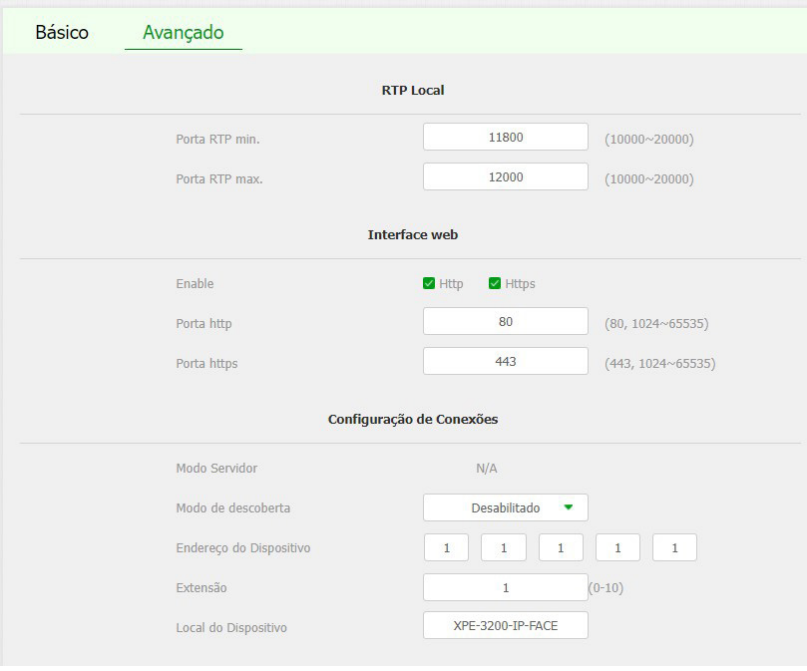

- » **RTP (Protocolo de Transporte em Tempo Real) Local:** determina um formato de pacote padrão para o envio de áudio e vídeo pela é possível configurar o range de portas RTP adicionando a porta inicial no campo Porta RTP min e a porta final no campo Porta RTP max. A faixa permitida para configuração da porta RTP é 10000-20000;
- » **Interface web:** é possível definir os protocolo de comunicação web que serão usados e as suas portas de comunicação.
	- » **Http:** para habilitar ou desabilitar o protocolo http;
	- » **Https:** para habilitar ou desabilitar o protocolo Https;
	- » **Porta http padrão:** 80;
	- » **Porta https padrão:** 443.

#### <span id="page-27-0"></span>Configuração de conexões

- » **Modo Servidor:** implementação futura;
- » **Modo de Descoberta:** os dispositivos da linha 3000 se pré configuram automaticamente, possibilitando que o usuário realize ou receba ligações de outros dispositivos da linha 3000 instalados na mesma rede local. É uma função que economizará tempo de configuração durante a instalação.

**Obs.:** função dedicada e exclusiva para linha 3000 ou seja essa função não é compatível com outros modelos de dispositivos IP. Essa função comporta até 10 dispositivos TVIP 3000 na mesma rede local e 01 Porteiro (XPE 3115 IP, XPE 3001T/3101T IP, XPE 3101 IP ou XPE 3200 IP FACE).

Para informações detalhadas consulte o manual do TVIP 3000 disponível no site da Intelbras.

- » **Endereço do Dispositivo:** implementação futura;
- » **Extensão:** implementação futura;
- » **Local do Dispositivo:** utilizado para identificação do dispositivo na rede.

#### **7.4. Interfone**

#### **Básico**

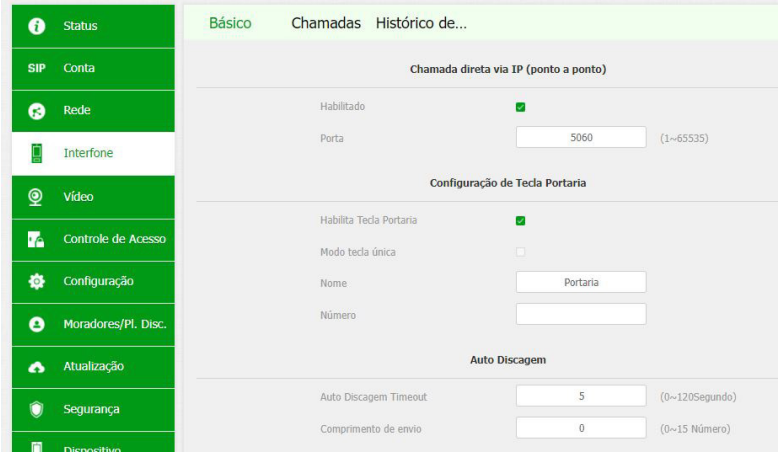

- » **Chamada direta via IP (ponto a ponto):** função para realizar chamadas através do endereço IP.
	- » **Habilitado:** habilita ou desabilita essa função.
	- » **Porta:** define a portão de comunicação.
- » **Configuração de Tecla Portaria:**
	- » **Habilita Tecla Portaria:** Se for desabilitado, a tecla portaria não ficará visível no display do XPE.
	- » **Modo tecla única:** Se for habilitado, ao pressionar o ícone de Ligar no display do XPE, a ligação para o número configurado na portaria. Com isso, não é possível ligar para outro número;
	- » **Nome:** se necessário renomeie esse campo. Exemplo: Portaria, Zeladoria, Central etc; O texto renomeado será exibido no display. Padrão de fábrica: Portaria.
	- » **Número:** efetue ligação para uma conta ou endereço IP local utilizando essa função.

#### Auto Discagem

- » **Auto discagem Timeout:** o porteiro aguardará o tempo estipulado neste campo como pausa interdigital, ou seja, após pressionado o último dígito a ser discado passado os X segundos de pausa pra aguardar mais dígitos a chamada é iniciada automaticamente;
- » **Comprimento de envio:** determina o tamanho máximo da discagem, por exemplo se todos os números a serem discados possuem 3 dígitos, deve-se configurar o campo com 3 e assim que discado o terceiro dígito a chamada já é iniciada sem atrasos e sem aguardar o tempo de timeout;

Caso configurado como 0 (zero) este campo não é analisado e será necessário tocar na tecla (após digitar o ramal) conforme imagem abaixo para disparar a chamada.

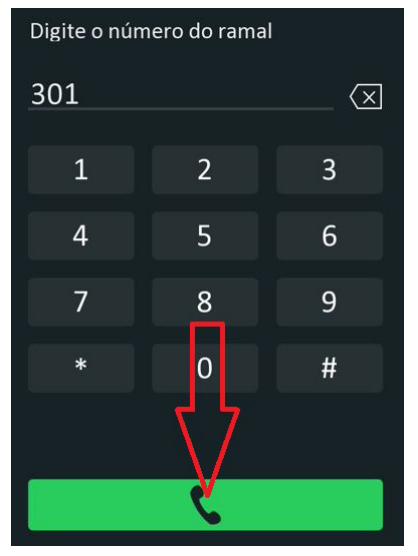

#### **Chamadas**

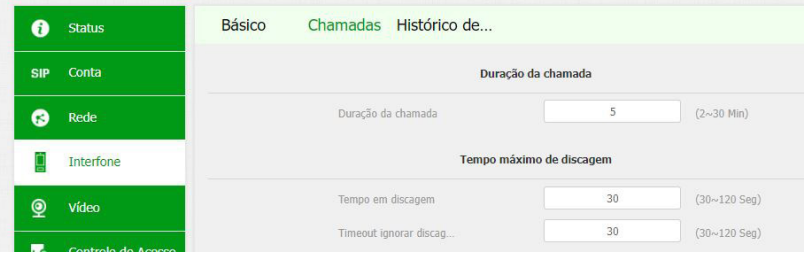

- » **Duração da Chamada:** as chamadas serão encerradas após o tempo preenchido nesse campo;
- » **Tempo em discagem:** tempo em que o XPE ficará aguardando a discagem dos dígitos a serem discados. **Importante:** função disponível apenas se a função Auto discagem Timeout estiver setada como 0 (zero).
- » **Timeout ignorar discagem:** tempo máximo que o XPE ficará chamando e aguardando pelo atendimento da chamada no destino;
- » **Tempo Máximo de Discagem:**
	- » **Tempo em discagem:** tempo em que o XPE ficará aguardando a discagem dos dígitos a serem discados.
	- » **Timeout ignorar Discagem:** tempo máximo que o XPE ficará chamando e aguardando pelo atendimento da chamada no destino.
- » **Auto Atendimento:** porteiro atenderá as ligações recebidas (automaticamente);

No exemplo abaixo após o XPE tocar 4 segundos a chamada (apenas com áudio) será atendida automaticamente.

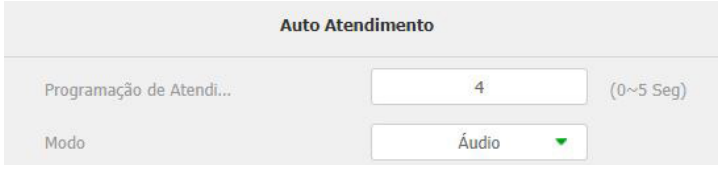

- » **Tipo de discagem:** escolha o tipo de discagem que será utilizado;
	- » **Conta 1:** se utilizado Conta 1
	- » **Conta 2:** se utilizado Conta 2
	- » **Automático:** se utilizado IP Direto utilize essa opção

#### **Histórico de Chamadas**

Esse menu permite visualizar os detalhes das chamadas, onde são armazenadas até 100 chamadas entre recebidas, geradas e não atendidas.

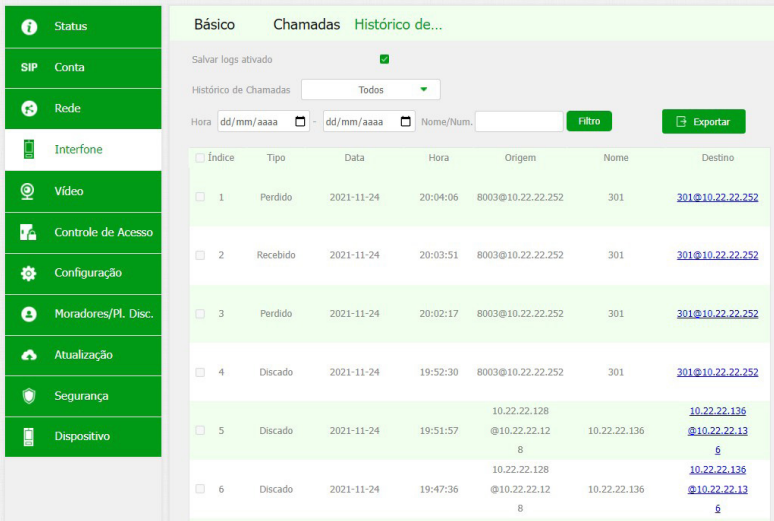

#### <span id="page-30-0"></span>**7.5. Vídeo**

#### **RTSP**

Se habilitado, será possível obter o acesso ao stream principal de vídeo da câmera do porteiro através de um software utilizando o protocolo RTSP. Comando RTSP: rtsp://IP:554/live/ch00\_0

Exemplo: Para acesso ao stream principal de vídeo da câmera do porteiro com endereço IP 10.0.0.200, utilize a linha de comando: rtsp://10.0.0.200:554/live/ch00\_0

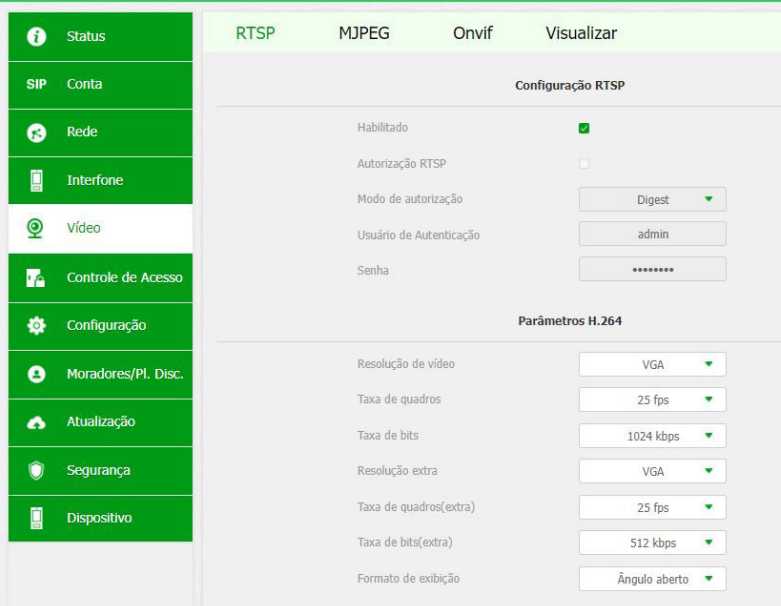

- » **Parâmetros H.264:**
	- » QCIF (176 x 144)
	- » QVGA (320x240)
	- » CIF (352 × 240)
	- » VGA (640 × 480)
	- » 4CIF (D1) (704 × 480)
	- » 720p (1280 × 720)
	- » 1080p (1920 x 1080)

#### **MJPEG**

É o formato de compactação de vídeo no qual cada quadro de vídeo ou campo entrelaçado de uma sequência de vídeo digital é compactado separadamente como uma imagem JPEG.

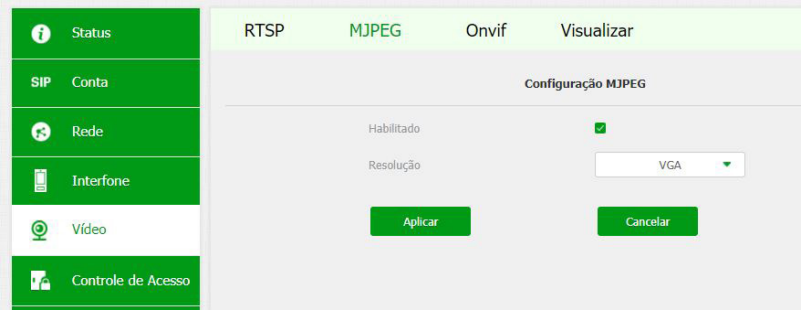

#### **Onvif**

#### Configuração ONVIF

Se habilitada a função Descoberta em rede será possível obter o acesso ao stream principal de vídeo da câmera do porteiro através de um software utilizando o protocolo ONVIF.

**Importante:** não está disponível o stream secundário de vídeo da câmera do porteiro.

Exemplo: é possível gravar as imagens obtidas pela câmera do porteiro no gravador digital, pois o gravador digital utiliza o stream de vídeo principal no processo de gravação. Porém, não será possível exibir a imagem da câmera do porteiro na visualização mosaico do gravador, pois para essa função o gravador digital utiliza o stream secundário (não disponível no porteiro).

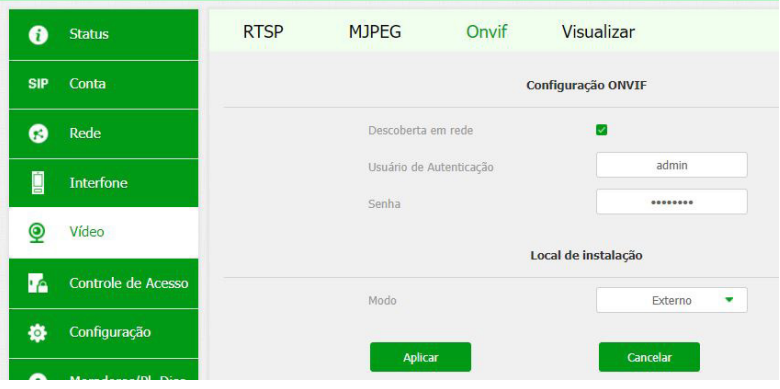

#### <span id="page-32-0"></span>**Visualizar**

Sessão que possibilita a visualização de imagem obtida pela câmera disponível no porteiro.

**Importante:** função compatível apenas com o navegador Mozilla Firefox.

Caso o seu navegador não permita visualização automaticamente, abra uma nova aba e digite http://ENDEREÇO\_IP\_DO\_XPE:8080/video.cgi

#### **7.6. Controle de Acesso**

Configurações de acionamento da saída e dos meios de acesso ao XPE (senha, chaveiro e face).

#### **Usuários**

Visualização, edição e cadastro dos usuários. Para cadastrar um novo usuário, clique no botão Adicionar e

para editar um usuário já cadastrado, basta clicar no ícone Lápis **a latio** ao seu lado.

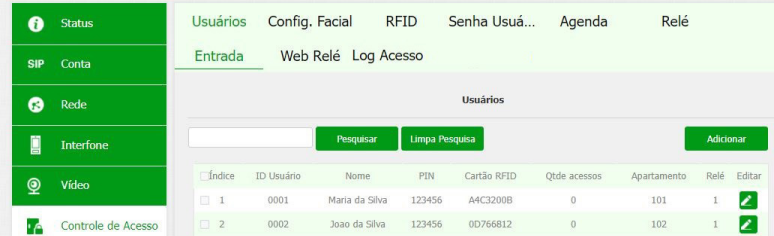

No exemplo abaixo iremos cadastrar o usuário Mário morador do apartamento 103.

- » **ID Usuário:** Identificação do usuário na tabela;
- » **Nome:** nome do usuário;
- » **Apartamento:** apartamento do usuário;
- » **Senha do usuário:** senha utilizada no display para acionar a fechadura;

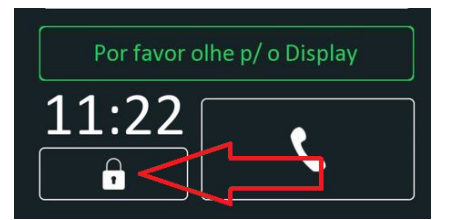

» **ID do Cartão:** clique em Obter e aproxime o cartão RFID do leitor;

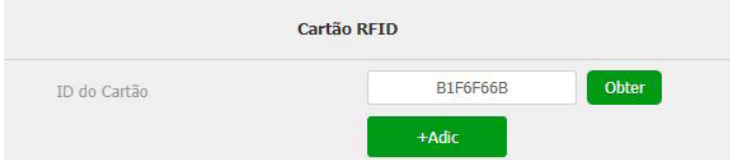

**Obs.:** se precisar adicionar mais de um cartão para o mesmo usuário, clique em +Adic que serão exibidos novos campos para digitar ou obter o seu código.

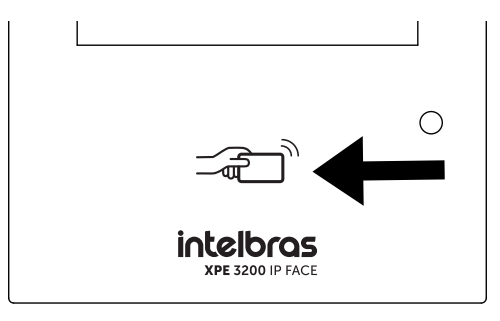

Área de leitura do cartão no XPE

» **Facial:** permitido utilizar apenas arquivo de foto com extensão .jpg.Selecione um arquivo de foto com extensão .jpg;

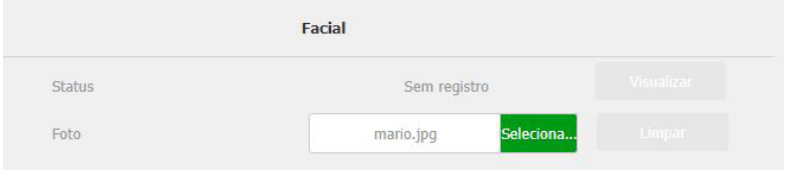

**Obs.:** na edição do usuário, é possível consultar a imagem adicionada ou capturada pelo produto, basta clicar em Visualizar. Caso queira, ela pode ser excluída através da tecla Limpar.

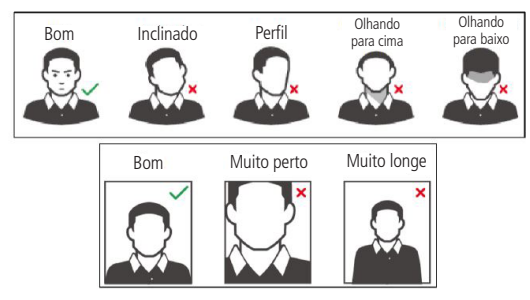

Requisitos de rostos

Os celulares possuem modo Embelezamento nativo de fábrica, portanto não utilize esse tipo de foto ou qualquer outro arquivo que foi previamente editado/tratado por um software.

#### Web Relé

Destinada a utilização de acionamentos externos que podem ser utilizados através de comandos URL (RestAPI) com equipamentos de terceiros ou mesmo outro dispositivo da linha 3000. Para maiores informações consulte o item [Relé](#page-43-0) desse manual.

#### Termo de validade

- » **Sempre:** o acesso será liberado sem restrições de dias e horários;
- » **Nunca:** o acesso será negado;
- » **Agenda:** o acesso será liberado respeitando o perfil de acesso configurado em Agenda. Para maiores informações sobre essa função leia o item [Agenda](#page-41-0) desse manual.

Em nosso exemplo iremos configurar esse campo Termo de validade como Sempre.

Pronto, o usuário Mário morador do apartamento 103 foi cadastrado.

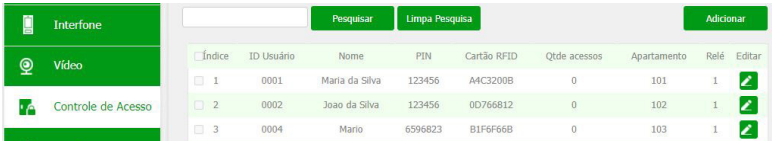

» **Qtde acessos:** será possível definir quantas vezes o usuário poderá utilizar o cartão RFID, ou seja, se o usuário for autorizado a acessar o portão duas vezes no terceiro acesso não será autorizado/permitido. No exemplo abaixo o usuário poderá utilizar o cartão RFID para 5 acessos.

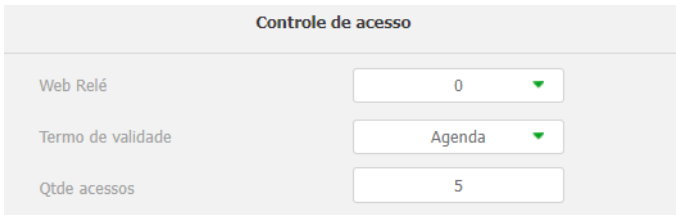

#### **Importante:**

- » Função disponível quando utilizado o Termo de Validade como Agenda. Para mariores informações sobre essa função leia o item [Agenda](#page-41-0) desse manual.
- » Se o campo Qtde. acessos estiver preenchido com 0 (zero) não haverá contabilização de acessos.

#### **Config. Facial**

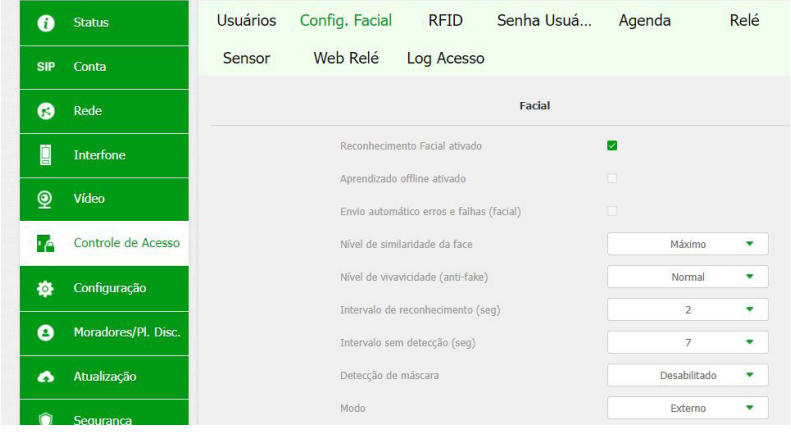

- » **Facial ativado:** Habilita/desabilita o reconhecimento facial no XPE;
- » **Aprendizado offline ativado:** é um aperfeiçoamento do algoritmo de reconhecimento das faces cadastradas, onde a cada novo acesso, ele realiza um aprendizado e melhora a detecção para futuros acessos;
- » **Envio automático erros e falhas (facial):** debug para desenvolvimento e manutenção, com esses dados a área técnica de suporte da Intelbras poderá analisar melhor as possíveis falhas para identificar problemas (padrão de fábrica = desabilitado);
- » **Nível de similaridade da face:** nível de semelhança entre faces; **Importante:** em caso de cenários com usuários gêmeos univitelinos utilize o nível de similaridade da face no Máximo conforme imagem abaixo;
- » **Nível de vivavicidade (anti-fake):** o anti-fake garante que o equipamento não faça a liberação caso seja mostrado a foto de um rosto, seja ela impressa ou digital. Com a função habilitada somente quando a pessoa estiver em frente ao dispositivo será feito o reconhecimento. É possível utilizar quatro níveis de anti-fake Baixo, Normal, Alto ou Máximo;
- » **Intervalo de reconhecimento (seg):** é o intervalo de tempo entre acionamentos através de faces válidas (Padrão de fábrica: 2 seg.);

Exemplo: ao detectar uma face e realizar o acionamento, o XPE aguardará o tempo configurado para realizar uma nova validação de face e novo acionamento.

**Obs.:** a detecção de faces não cadastradas não respeitam esse tempo, sendo a leitura de forma constante.
» **Intervalo sem detecção (seg):** é o intervalo de tempo máximo em que o XPE tenta validar uma face não reconhecida. Porém, assim que validada, o equipamento informará o resultado, não necessitando aguardar o tempo configurado (Padrão de fábrica: 1 seg.);

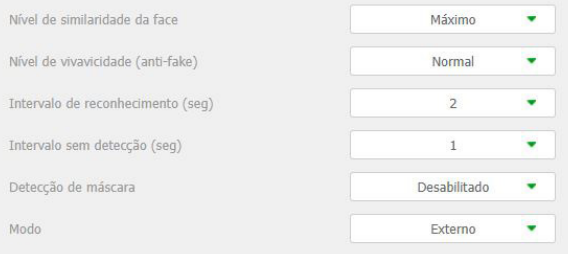

- » **Detecção de máscara:** é possível habilitar o sistema para detectar máscaras e gerar alerta visual no display ou bloqueio quando as pessoas não as estiverem usando;
	- » **Desabilitado:** desabilita a função;
	- » **Uso de máscara obrigatório:** se habilitado, o acesso de pessoas sem mascaras será negado. Também não será possível realizar o acionamento da saída através de chaveiros e senhas e nem realizar cha-

madas do XPE (as tecla  $\begin{array}{|c|c|}\n\hline\n\end{array}$  e  $\begin{array}{|c|c|}\n\hline\n\end{array}$  não aparecerão no display até um usuário com máscara ser detectado).

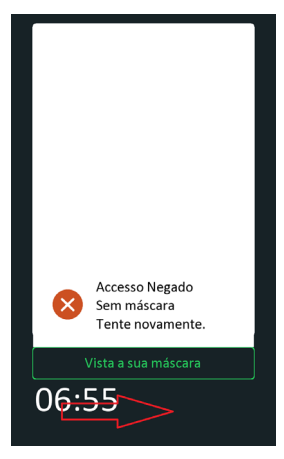

- » **Exemplo 1:** o entregador se aproxima sem máscara do XPE para chamar o apartamento 301, mas o botão (imagem Ligar) não está disponível no display e será exibida uma mensagem para ele colocar a sua máscara. Somente após o XPE detectar a face do entregador com máscara que o botão será exibido, possibilitando realizar a chamada;
- » **Exemplo 2:** o morador se aproxima do XPE para realizar o acionamento da fechadura por face, porém ao detectar que este está sem máscara, o XPE exibe uma mensagem para que a máscara seja colocada. Somente após isso o acionamento é realizado.
- » **Exemplo 3:** o morador aproxima o seu cartão cadastrado na área de leitura do XPE, porém enquanto o porteiro não detectar a face do usuário com máscara, o acesso será negado. Ele também não conseguirá realizar o acionamento via senha sem a máscara, pois o botão não estará disponível no display.

» **Alerta vista sua máscara:** se habilitado o acesso será liberado e uma mensagem surgirá no display alertando Vista a sua máscara.

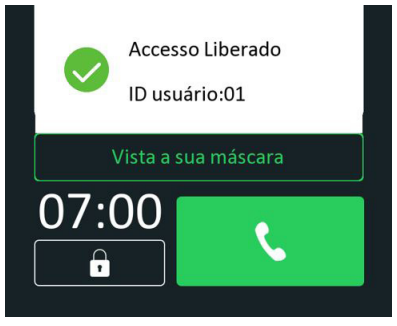

#### **RFID**

- » **8HN:** leitura no formato hexadecimal e exibido no formato hexadecimal;
- » **8H10D:** leitura no formato hexadecimal e exibido no formato decimal; Exemplo: 489678971

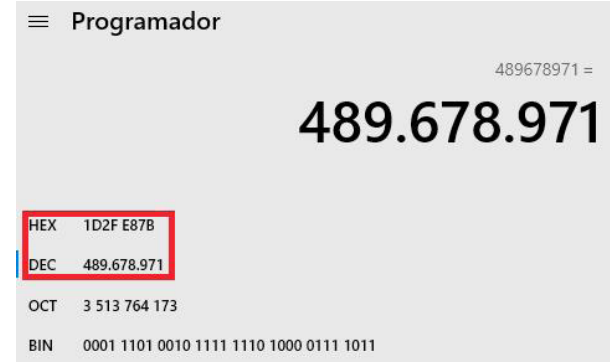

» **6H3D5D:** leitura no formato hexadecimal (apenas os três últimos bytes) e é exibido no formato decimal; Exemplo: 4759515

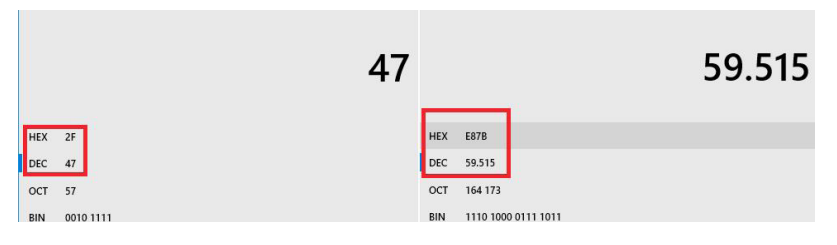

» **6H8D:** leitura no formato hexadecimal (exclui o primeiro byte e utiliza apenas os três últimos bytes), será exibido no formato decimal;

Exemplo: 3139707

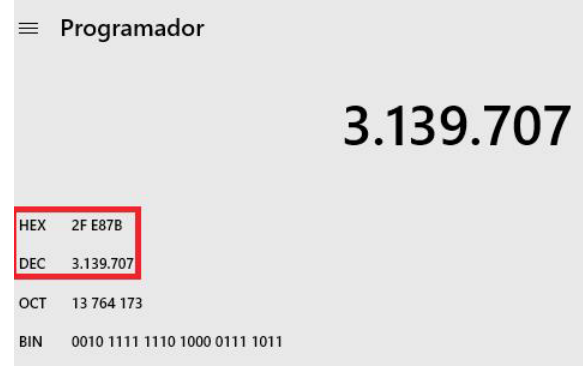

» **8HR:** leitura no formato hexadecimal e exibido no formato hexadecimal invertido. Exemplo: 1D2FE87B

**8HN:** 1D 2F E8 7B **8HR:** 7B E8 2F 1D

Coação

» **Coação (Coação por cartão RFID):** executa uma ação (FTP, Email, Chamada SIP, HTTP ou Buzzer) quando uma cartão RFID já cadastrada for lida pelo leitor RFID do XPE por duas vezes consecutivas dentro de um intervalo de 5 segundos;

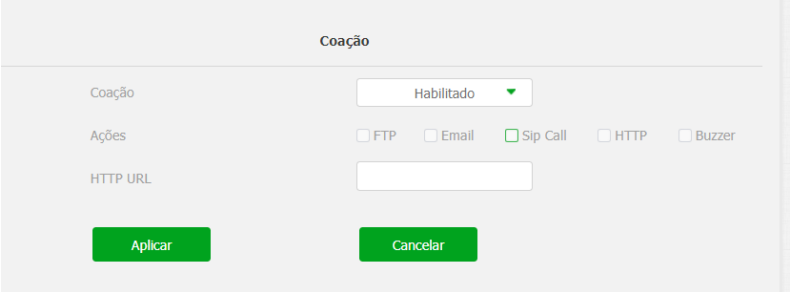

As ações deverão ser cadastradas na aba Configuração > Ações URL.

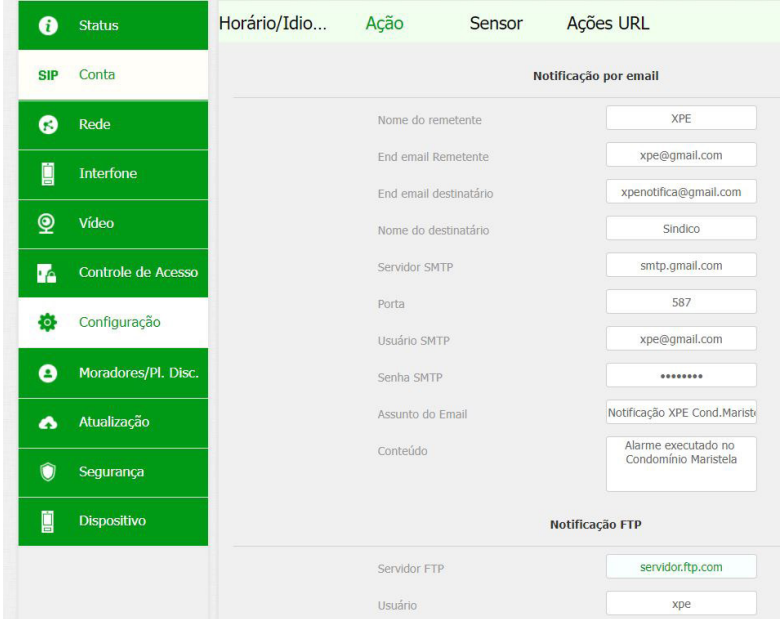

- » **Senha Pessoal:** senha utilizada no display para acionar a fechadura;
- » **Pin:** será necessário utilizar apenas a senha para acionar a fechadura;
- » **APTO + PIN:** será necessário digitar o APTO + senha para acionar a fechadura;

Exemplo:

APTO: 301

PIN: 015696

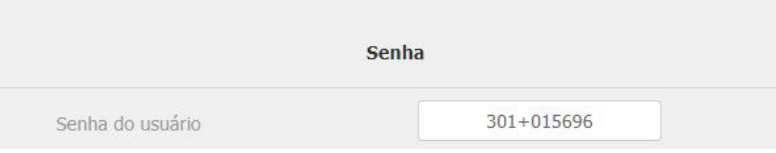

#### Pressione o cadeado

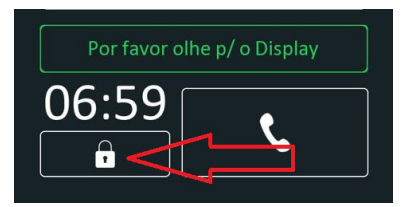

Digite o APTO 301 e Confirmar

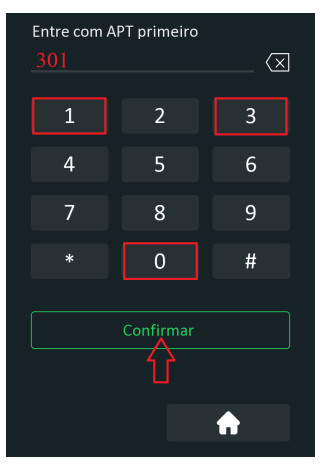

Insira a senha PIN: 015696 e Confirmar

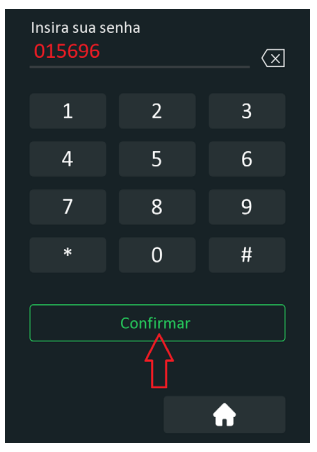

» **Senha Comum:** poderá ser utilizada uma senha única para abertura de fechadura por todos os moradores. **Importante:** função disponível apenas quando o Modo de autorização estiver no modo PIN.

# **Agenda**

Utilizado para criar perfil de acesso.

# **Exemplo de utilização:**

Acesso permitido para o perfil de acesso Secretária do lar segunda-feira, quarta-feira e sexta-feira de 08:00 as 18:00 horas.

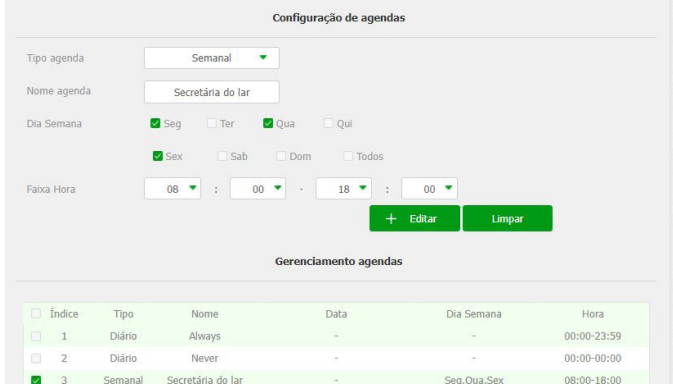

Agora vamos vincular o usuário ao perfil de acesso Secretária do lar

Adicione ou edite um usuário.

Em nosso exemplo iremos editar o usuário Vitória dos Santos.

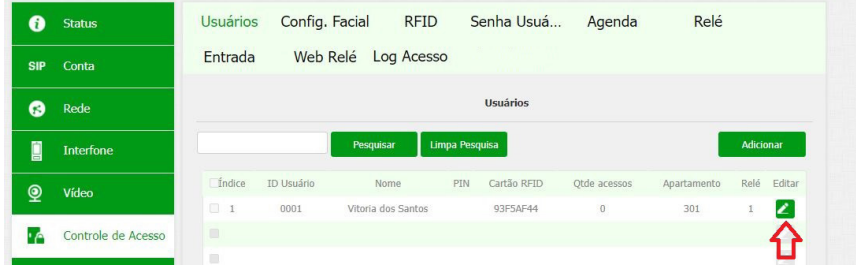

Na opção tempo de validade escolha a opção Agenda.

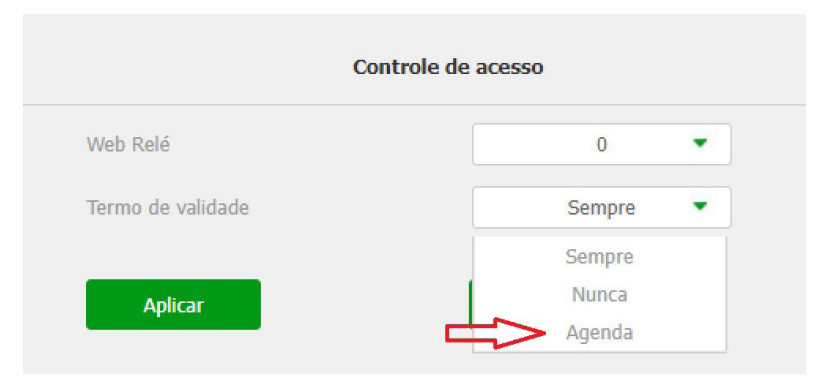

Selecione a agenda Secretária do lar utilizando as setas.

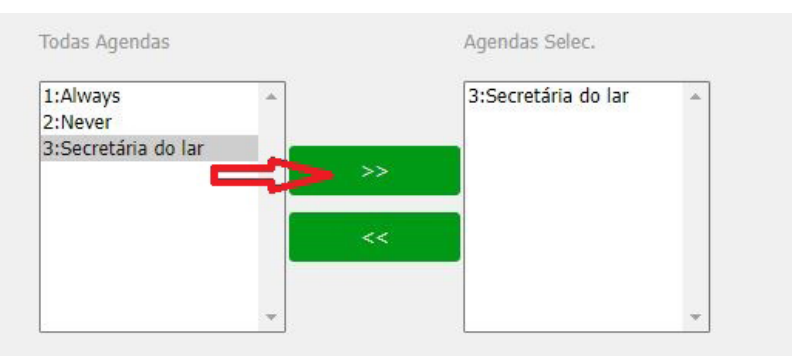

O usuário Vitória dos Santos poderá ter acesso permitido se utilizado o cartão RFID número 93F5AF44 segunda-feira, quarta-feira e sexta-feira de 08:00 as 18:00 horas.

Em nosso exemplo consideramos que o cadastro do usuário Vitória dos Santos foi realizado contemplando apenas o uso do cartão RFID porém poderíamos ter cadastrado outros tipos de acesso como senha ou facial. Poderíamos também quantificar a quantidade de acessos ao usuário, ou seja, definir quantas vezes o usuário poderá utilizar o cartão RFID.

Se o usuário for autorizado a acessar o portão duas vezes no terceiro acesso não será autorizado/permitido.

No exemplo abaixo o usuário poderá utilizar o cartão RFID para 5 acessos

Campo Qtde  $accessos = 5$ 

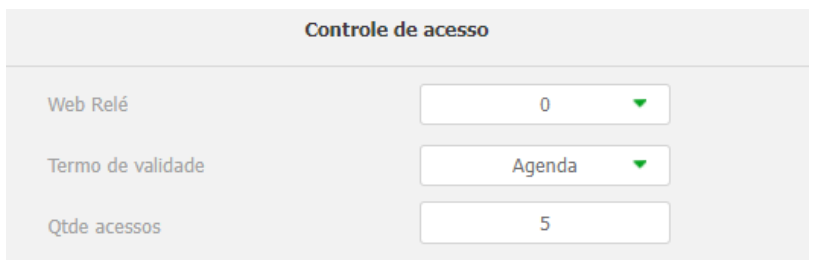

Se o campo Qtde acessos estiver preenchido com 0 (zero) não haverá contabilização de acessos.

#### **Relé**

» **Atraso ao acionar (Seg):** tempo de atraso em segundos para acionar o relé após liberação por tag, facial, senha, DTMF etc. (0 a 30 segundos);

Exemplo: considerando usuário cadastrado, posiciona-se o cartão RFID no leitor do XPE e após a mensagem no display Acesso Liberado será contabilizado o tempo de 20 segundos até o acionamento do relé (relé ficará acionado por 10 segundos).

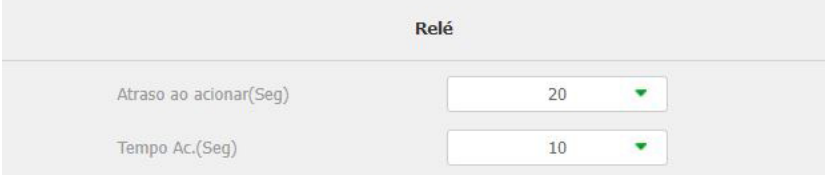

- » **Tempo Ac. (Seg):** tempo que o relé ficará acionado (1 a 60 segundos);
- » **Opção DTMF:** exemplo de utilização:

No exemplo abaixo foi utilizado dois dígitos DTMF ( \*1 ).

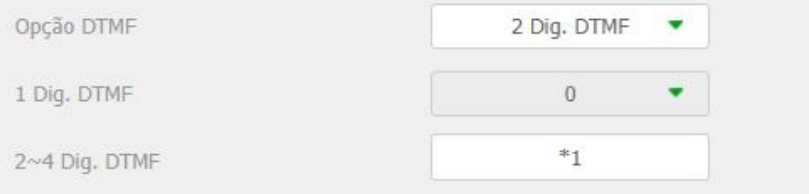

- » **Status (nível lógico):**
	- » **Baixo:** ativado em nível logico baixo. (ativado quando o circuito do sensor estiver aberto);
	- » **Alto:** ativado em nível logico alto. (ativado quando o circuito do sensor estiver fechado).
- » **Nome do Relé:** permite renomear o relé;

» **Acionar Relé por HTTP:** abrir Relé via comando HTTP: se habilitado e configurado as opções usuário e senha, será possível acionar o relé do XPE utilizando comando URL (http://IPDOPORTEIRO/fcgi/do?action= OpenDoor&UserName=USUARIO&Password=SENHA&DoorNum=1) via interface web;

Exemplo de utilização: para acionar o relé do XPE com o endereço IP 10.22.22.239 com usuário admin e senha admin.

<http://10.22.22.239/fcgi/do?action=OpenDoor&UserName=admin&Password=admin&DoorNum=1>

- » **Abrir relé via DTMF:**
	- » **Nenhum:** desabilita desabilita o acionamento por comando DTMF;
	- » **Apenas Moradores:** o acionamento do relé por discagem DTMF só ocorrerá se o morador estiver cadastrado;
	- » **Qualquer Número:** o acionamento do relé por discagem DTMF será por qualquer ramal que esteja em conversação com o XPE.
- » **Agenda de Relés:** para utilizar a função crie um perfil de acesso na opção Agenda.

Exemplo: funcionários que podem acionar a fechadura segunda-feira, terça-feira, quarta-feira, quinta-feira e sexta-feira nos horários 08:00 as 18:00 horas.

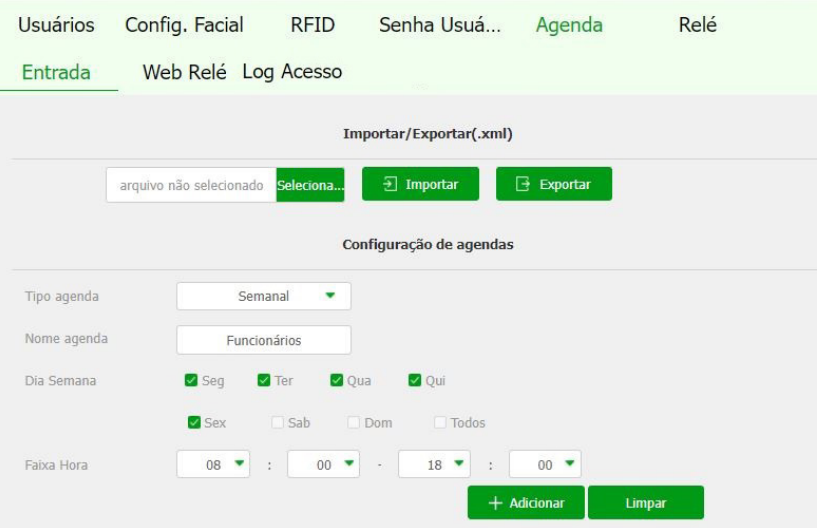

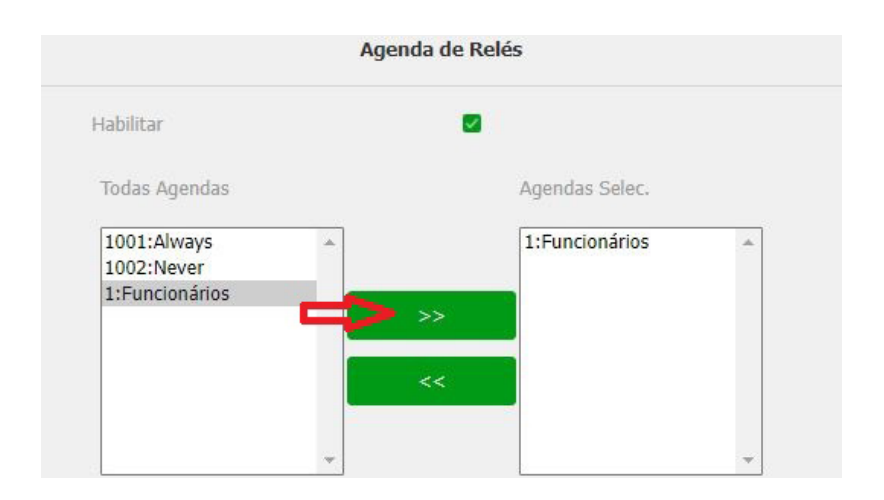

# 8.Entrada

#### **8.1. Entrada de sensor**

- » **Ativação (nível lógico):** poderá ser utilizado nível lógico alto ou baixo;
- » **Ações:** poderá ser acionado uma ação por FTP, TFTP, Email e HTTP após alteração do estado do sensor;
- » **Atraso ação:** tempo em que o XPE irá aguardar antes de executar as ações atreladas ao sensor (FTP, TFTP, Email e HTTP). (0~300 segundos);
- » **Alarme de porta aberta:** determina o tempo em que será monitorado a mudança de estado do sensor para considerar um alarme;

Após extrapolado o tempo máximo permitido de porta aberta, poderá ser executado uma ação por FTP, Chamada SIP, Email, HTTP e Buzzer.

No exemplo abaixo, a porta poderá ficar aberta durante 50 segundos, após esse tempo o buzzer do porteiro irá disparar.

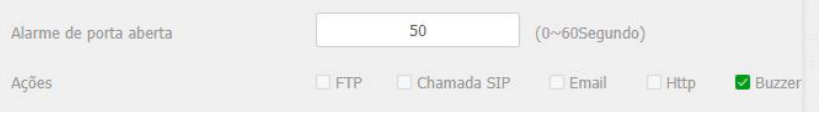

Caso prefira que seja enviado um comando http, basta ir na opção HTTP URL e informar a linha de comando no campo.

» **Arrombamento:** sempre que houver a mudança do estado do sensor de porta considerando que foi aberta sem um prévio comando autorizado (cartão RFID, senha, DTMF, API), será considerado um alarme de arrombamento;

Poderá ser acionado uma ação por FTP, Chamada SIP, Email, HTTP e Buzzer após alteração do estado do sensor.

Caso prefira que seja enviado um comando http, basta ir na opção HTTP URL e informar a linha de comando no campo.

» **Acionar Relé:** se selecionado Relé o relé deverá ser acionado após a alteração de estado do sensor (função Botoeira);

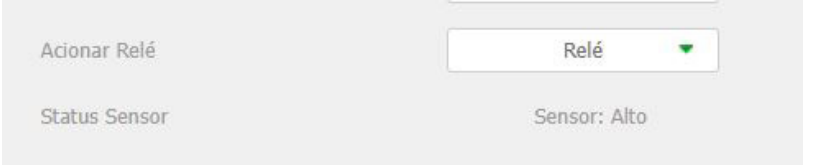

- » **Status Sensor:** informa o status do sensor;
- » **Web Relé:** destinada a utilização de acionamentos externos que podem ser utilizados através de comandos URL (RestAPI) com equipamentos de terceiros ou mesmo outro dispositivo da linha XPE 3000;

#### **Se utilizar a Botoeira, todos os comando URL cadastrados serão executados quando a botoeira for acionada pelo usuário.**

Nos exemplos abaixo utilizaremos o seguinte cenário:

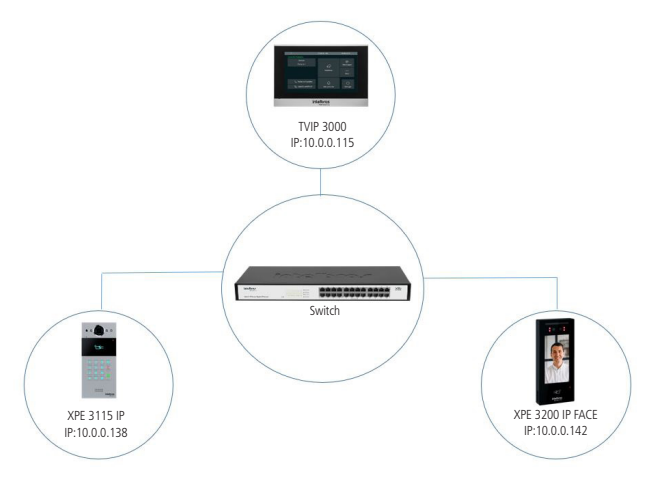

#### **Exemplo 1:**

Acionamento simultâneo dos relés (fechaduras) XPE 3115 IP e XPE 3200 IP quando aproximado um cartão RFID previamente cadastrado no leitor do XPE 3200 IP FACE.

**Obs.:** o acionamento do relé simultaneamente poderá ocorrer após a leitura facial ou após digitar a senha de acesso no display do XPE 3200 IP FACE, configure o tipo de acionamento assim que adicionar ou editar o usuário.

Em nosso exemplo consideraremos que o cadastro do usuário contempla apenas cartão RFID, dessa forma o acionamento simultâneo dos relés ocorrerá somente após a leitura do cartão RFID pelo XPE 3200 IP FACE.

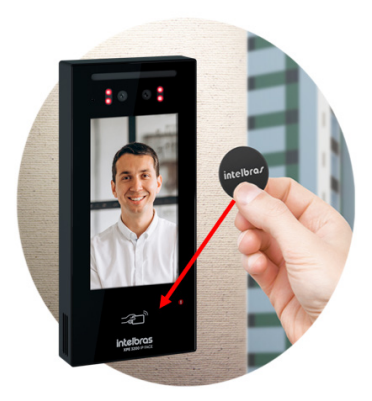

Acesse a interface web do XPE 3115 IP e navegue até a aba Acionamentos > Abrir Relé via comando HTTP e ative a função de acionamento de relé por comando url.

Digite um usuário e senha. Em nosso exemplo utilizaremos usuário admin e senha admin.

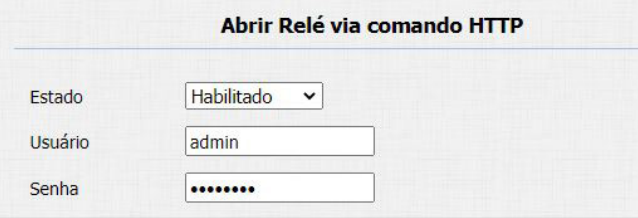

Acesse a interface web do XPE 3200 IP FACE e navegue até a aba Controle de Acesso > Web Relé e insira na linha ID Ação 01 a seguinte linha de comando.

<http://10.0.0.138/fcgi/do?action=OpenDoor&UserName=admin&Password=admin&DoorNum=1>

A linha de comando será utilizada para o acionamento do XPE 3115 IP que possui dois relés, no nosso exemplo iremos acionar o relé 1 do XPE 3115 IP.

(http://IPDOPORTEIRO/fcgi/do?action=OpenDoor&UserName=USUARIO&Password=SENHA&DoorNum=RE LÉ A OU RELÉ B)

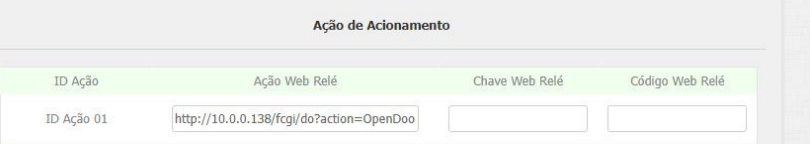

Navegue até a aba Controle de Acesso do XPE 3200 IP FACE e edite o usuário previamente cadastrado com um cartão RFID.

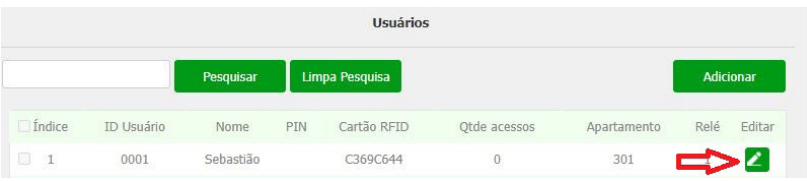

Após editar o usuário altere o campo Web Relé para 1, perceba que essa função faz referência com a linha ID Ação 01 onde inserimos a linha de comando para acionar o relé 01 do XPE 3115 IP.

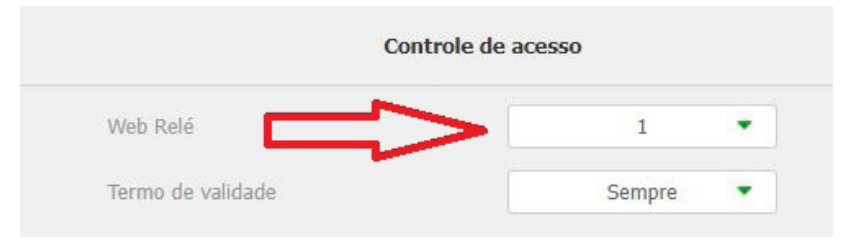

Pronto, aproxime o cartão RFID do XPE 3200 IP FACE para acionar simultaneamente os reles dos dois XPEs (XPE 3200 IP FACE e XPE 3115 IP).

#### **Exemplo 2:**

Acionamento do relé (fechadura) XPE 3115 IP quando TVIP 3000 estiver em conversação com o XPE 3200 IP FACE.

Acesse a interface web do TVIP 3000 e navegue até a aba Telefone/Acionamento e configure o acionamento de fechadura por DTMF, em nosso exemplo iremos utilizar 3456.

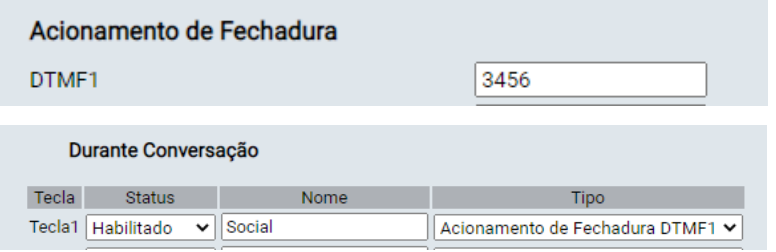

Para informações detalhadas consulte o manual do TVIP 3000 no site da Intelbras.

Acesse a interface web do XPE 3200 IP FACE e navegue até a aba Controle de Acesso/Web Relé e configure a ID Ação com a linha de comando para acionamento do relé do XPE 3115 IP seguido do código DTMF configurado no TVIP que em nosso exemplo foi utilizado 3456.

Toda vez que o TVIP 3000 estiver em conversação com o XPE 3200 IP FACE e for acionado abertura de fechadura no display do TVIP 3000 será acionado o relé (fechadura) do XPE 3115 IP.

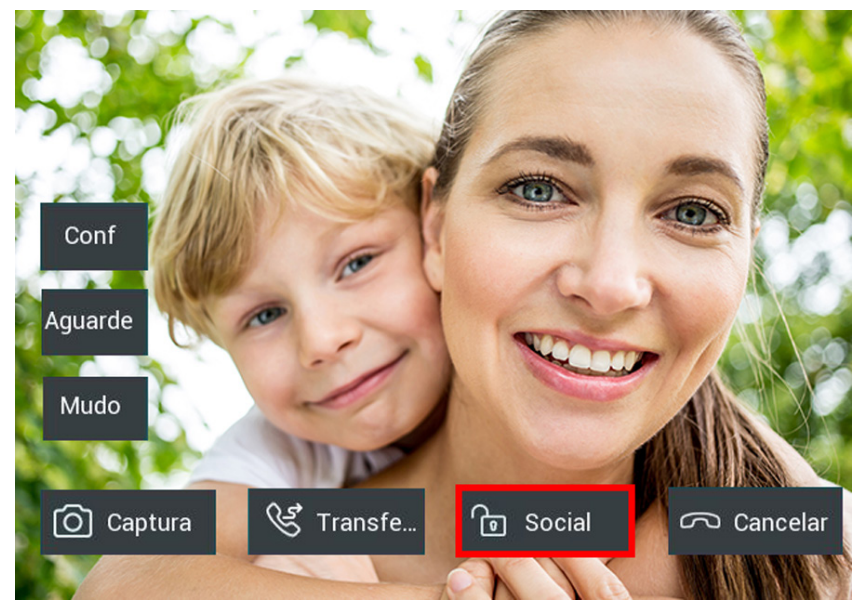

» **Código Web Relé:** implementação futura;

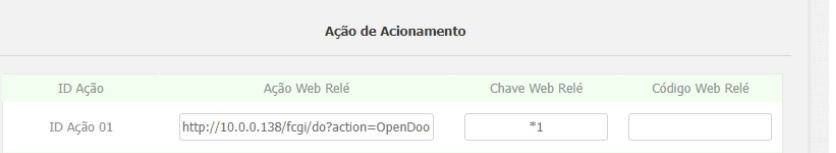

» **Log Acesso:** visualize os detalhes dos acessos e se necessário exporte ou importe esses dados para um arquivo .xml/csv.

# 9.Configuração

#### **9.1. Horário/Idioma**

» **Idioma Web:** o idioma da interface web poderá ser alterado, selecione nessa opção outro idioma de sua preferência;

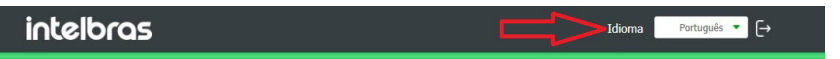

» **Idioma Display:** o idioma do display poderá ser alterado, selecione nessa opção outro idioma de sua preferência;

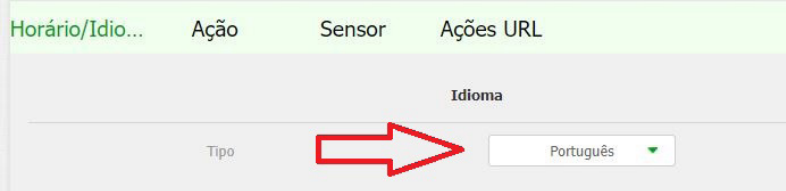

» **NTP:** Network Time Protocol (Protocolo de Tempo para Redes) é o protocolo que permite a sincronização dos relógios dos dispositivos de uma rede como servidores, estações de trabalho, roteadores e outros equipamentos a partir de referências de tempo confiáveis; Exemplo: ntp.br (horário oficial do Brasil).

**Importante:** dependendo do servidor NTP utilizado, o horário de verão poderá ser fornecido automaticamente.

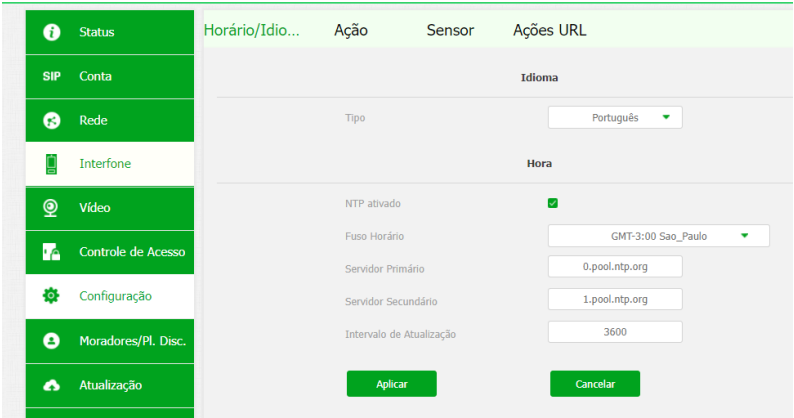

» **Ação:** poderá ser configurado o e-mail, FTP, TFTP e Chamada SIP para que as ações possam funcionar.

### **9.2. Exibição de mensagens no display**

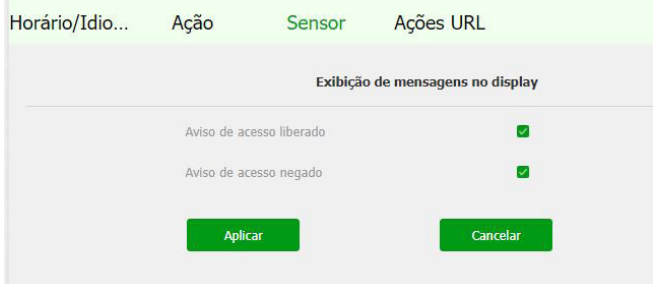

» **Aviso de acesso liberado:** se habilitado, toda vez que ocorrer acionamento do relé surgirá uma mensagem no display Acesso Liberado;

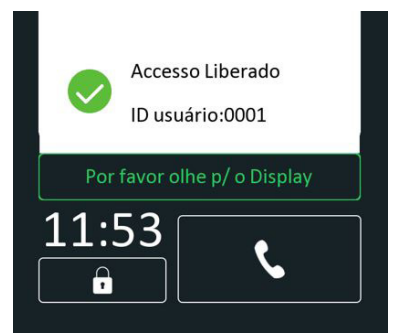

» **Aviso de acesso negado:** se habilitado, toda vez que o acionamento do relé for negado surgirá uma mensagem no display Acesso Negado;

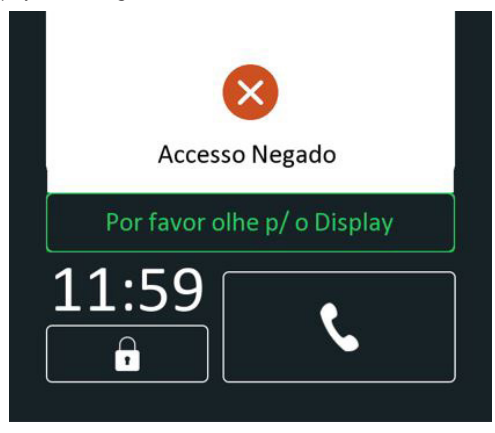

# **9.3. Ações URL**

Configure ações que podem ser disparadas de acordo com que alguma funcionalidade ou atividade tenha sido usada. Essas ações URL podem ser chamadas de um software de integração ou um serviço de mensagens de notificação. Os comandos podem ser configurados para modo POST ou GET.

**Importante:** as opções Log Chamadas, Log Acesso e Log Alarmes são diferenciadas pois ao configurar será enviado os eventos em tempo real para o destino selecionado com todas as informações daquele evento, sendo muito útil para integração com softwares de gestão e acesso.

Exemplo: quando o XPE realiza uma chamada SIP com sucesso um pacote HTTP será enviado para o servidor definido na ação URL e através do pacote será possível identificar o MAC do porteiro.

No exemplo abaixo foi utilizado as seguintes URL:

- » **Chamada SIP:** [http://servidor.eventos.com:30501/\\$mac](http://servidor.eventos.com:30501/$mac)
- » **Log Acesso:** <http://servidor.eventos.com:3000>

» **Alarm Log:** <http://servidor.eventos.com:3000>

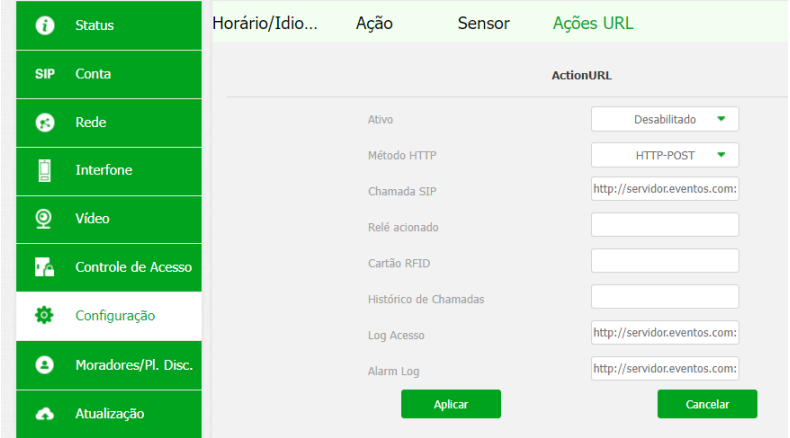

Além do mac do porteiro será possível obter outras informações conforme tabela abaixo:

Altere a final da URL de acordo com a necessidade.

- » **Exemplo 1:** para obter o mac: http://servidor.eventos.com:30501/\$mac
- » **Exemplo 2:** para obter versão de firmware: [http://servidor.eventos.com:30501/\\$firmware](http://servidor.eventos.com:30501/$firmware)

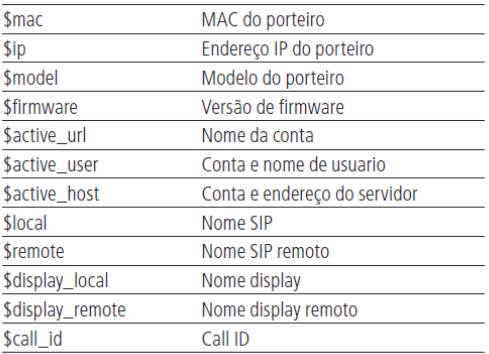

# **9.4. Moradores/PL. Discagem**

#### **Exemplo de utilização:**

Iremos considerar um cenário sem o uso de servidor PABX IP.

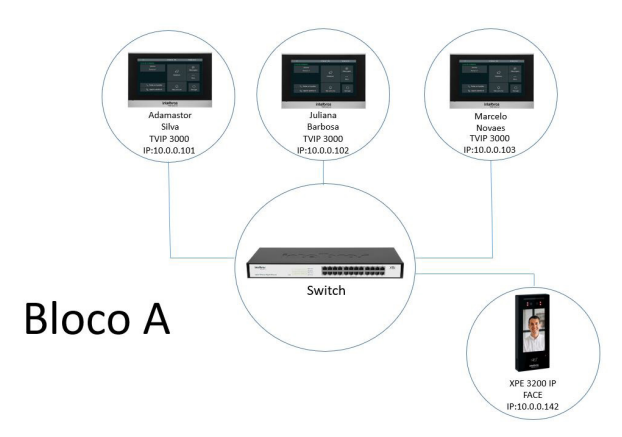

Discagem do XPE 3200 IP FACE para o Bloco A, a chamada é originada para os apartamentos (pertencentes ao bloco A) 101 e se não atendida será direcionada para o apartamento 102 e se não atendida será direcionada para o apartamento 103.

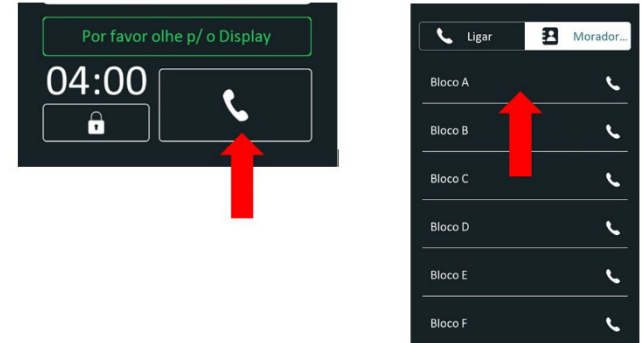

Para que o display do XPE 3200 IP FACE altere o layout de discagem conforme apresentado na figura acima, navegue até a aba Dispositivo/LCD e altere a função Tela de Chamada e Moradores:

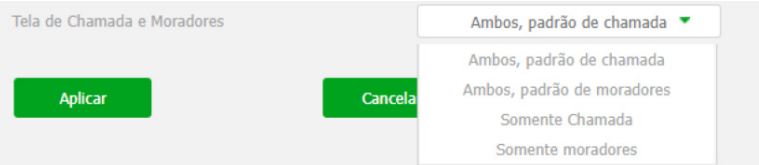

» **Ambos, padrão de chamada:** habilita função de discagem para o número do ramal desejado (padrão) e moradores como segunda opção;

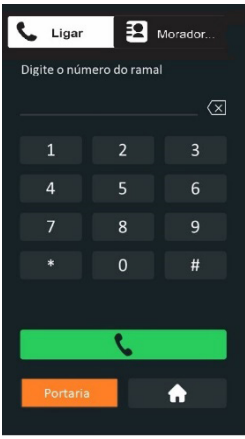

» **Ambos, padrão de moradores:** habilita função de discagem para moradores (padrão) e o número do ramal desejado como segunda opção.

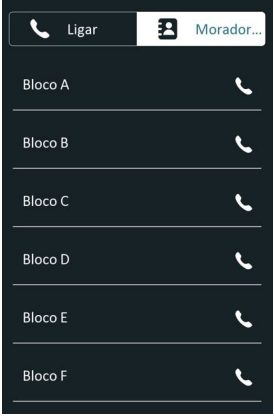

Para mostrar moradores e ocultar o bloco, acesse a aba Moradores > PL.Disc. /Moradores.

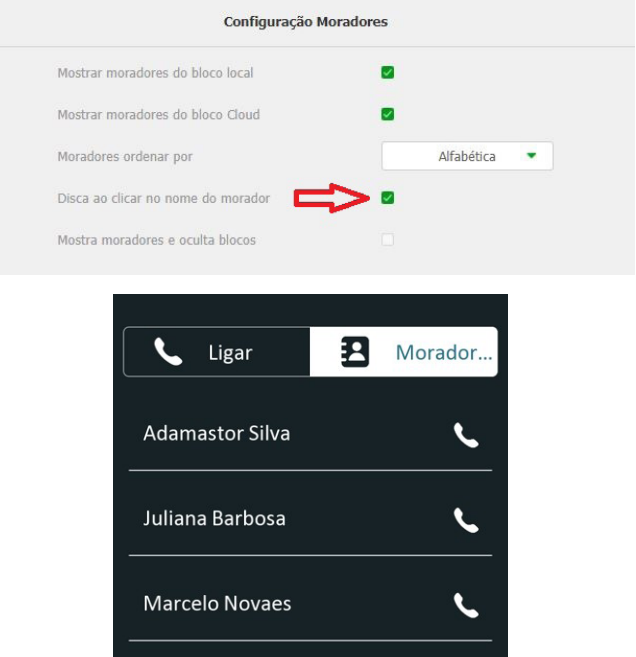

» **Somente Chamada:** habilita apenas a função de discagem para o número do ramal desejado;

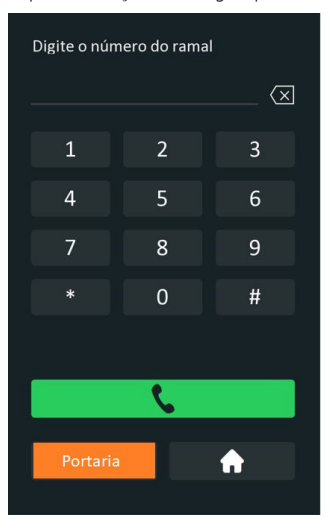

» **Somente Moradores:** habilita apenas a função de discagem para moradores;

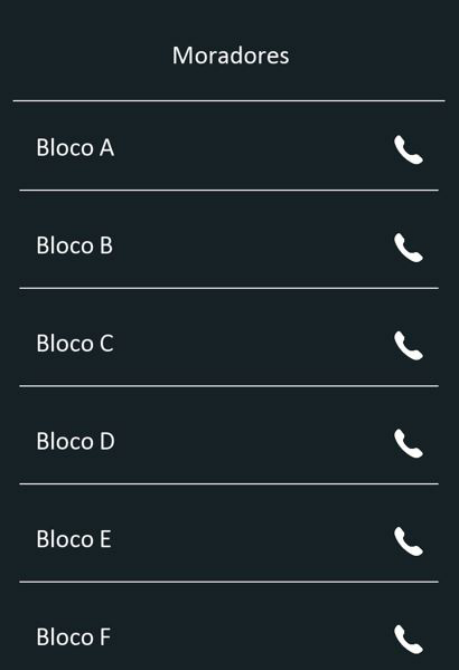

Para configurar o Bloco A clique em Adicionar na opção Bloco.

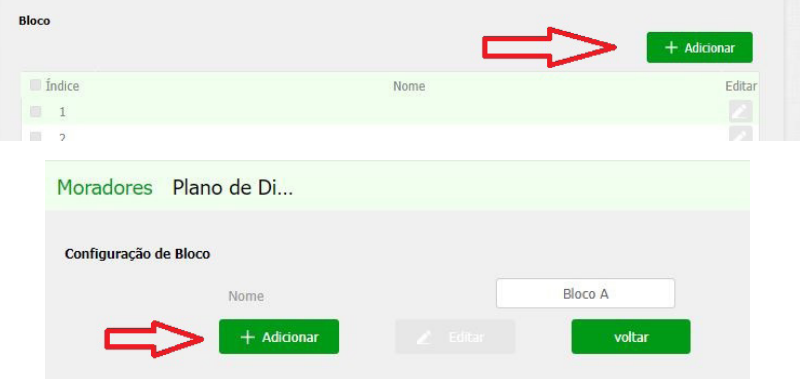

Agora que já temos o Bloco A previamente adicionado vamos inserir moradores nesse bloco.

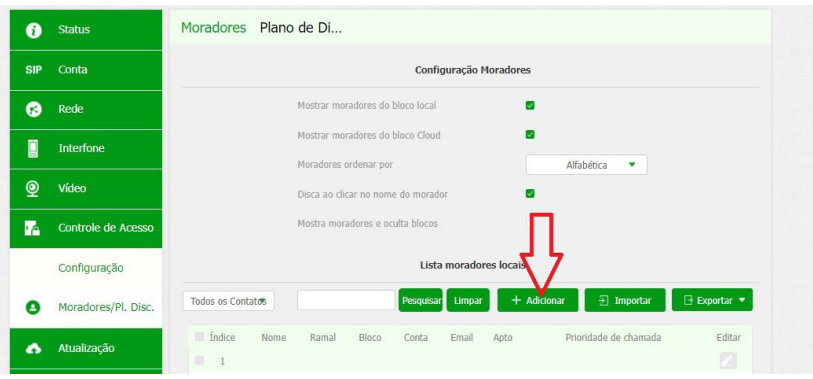

- » **Nome:** nome do morador;
- » **Ramal:** IP do TVIP 3000 (em cenários com PABX IP informe a conta SIP do TVIP 3000);
- » **Bloco:** selecione o bloco pertencente ao morador em nosso exemplo estamos considerando o Bloco A;
- » **Prioridade de Chamada:** em nosso exemplo o TVIP 3000 do apartamento 101 irá tocar primeiro então temos que selecionar a opção Primeiro;
- » **Email:** cadastre o e-mail do morador (informação de e-mail é apenas para efeito cadastral do usuário)
- » **Apto:** insira o ramal do TVIP 3000;
- » **Conta:** se estiver utilizando um cenário sem servidor PABX IP selecione automático , em cenários com PABX IP escolha a conta utilizada para discagem Conta 1 ou Conta 2.

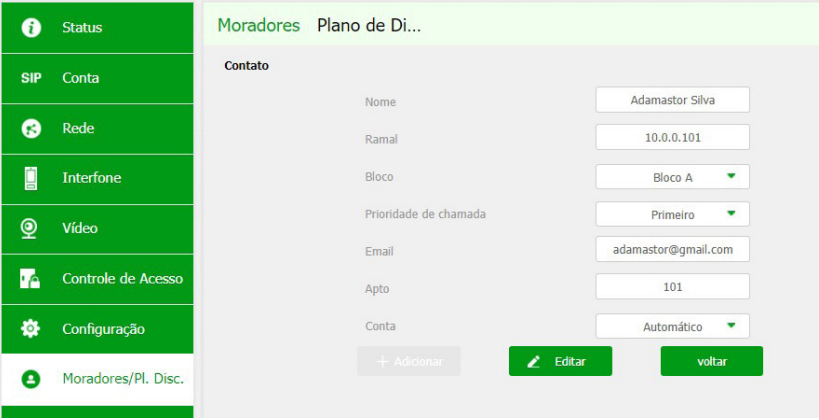

Veja como ficará a lista de moradores após configuração.

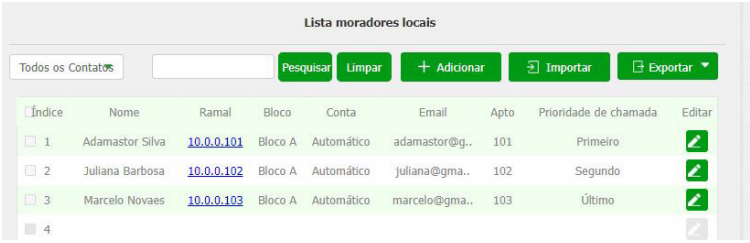

## **Configuração Moradores**

- » **Mostrar moradores do bloco local:** mostra os moradores do bloco local;
- » **Moradores ordenar por:** utilizado para organizar a planilha de lista de moradores locais (ordem alfabética, número de ramal, Importar);
- » **Disca ao clicar no nome do morador:** habilita ou desabilita a discagem ao tocar no nome do morador no display do XPE 3200 IP FACE;

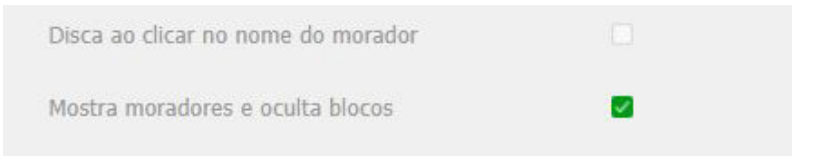

Exemplo: se a função estiver desabilitada, ao tocar na área com o nome do morador a chamada não será originada.

Para originar uma chamada será necessário tocar na área vermelha.

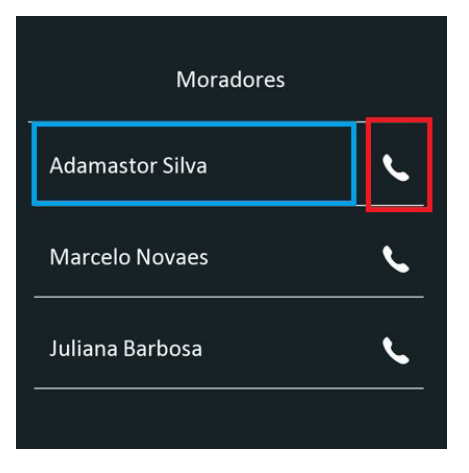

» **Mostra moradores e oculta blocos:** mostra moradores e oculta blocos no display do XPE 3200 IP FACE;

Acesse a interface web do TVIP 3000 e navegue até a aba Telefone/Acionamento e configure o acionamento de fechadura por DTMF, em nosso exemplo iremos utilizar 3456.

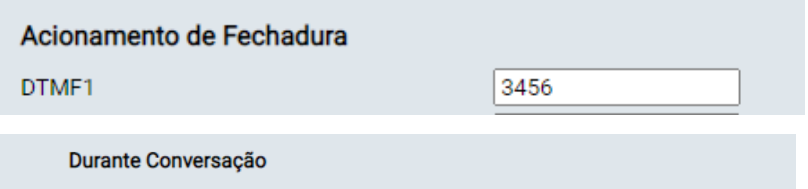

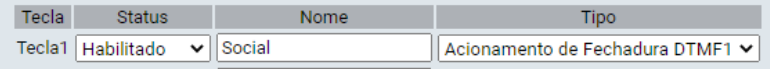

Para informações detalhadas consulte o manual do TVIP 3000 no site da Intelbras.

Acesse a interface web do XPE 3200 IP FACE e navegue até a aba Controle de Acesso/Web Relé e configure a ID Ação com a linha de comando para acionamento do relé do XPE 3115 IP seguido do código DTMF configurado no TVIP que em nosso exemplo foi utilizado 3456.

Toda vez que o TVIP 3000 estiver em conversação com o XPE 3200 IP FACE e for acionado abertura de fechadura no display do TVIP 3000 será acionado o relé (fechadura) do XPE 3115 IP.

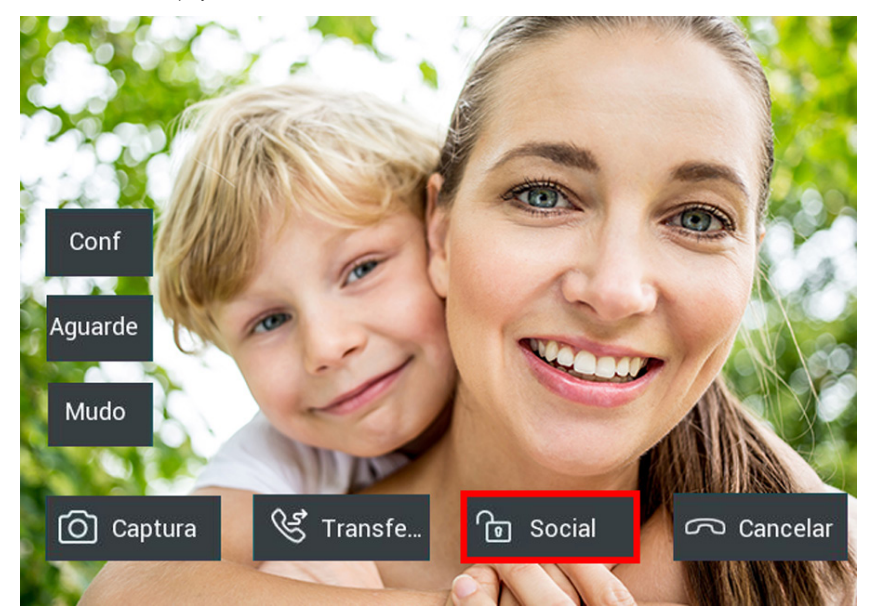

» **Código Web Relé:** Implementação futura.

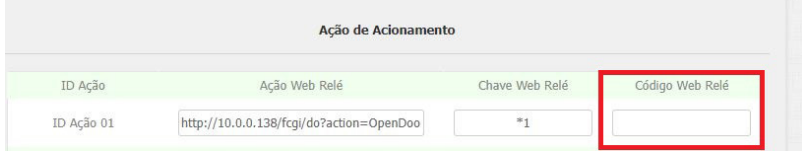

### **Plano de discagem**

Permite substituir um número por outro, de acordo com o que foi configurado na tabela. o XPE aceita um total de até 500 conversões em seu plano de discagem.

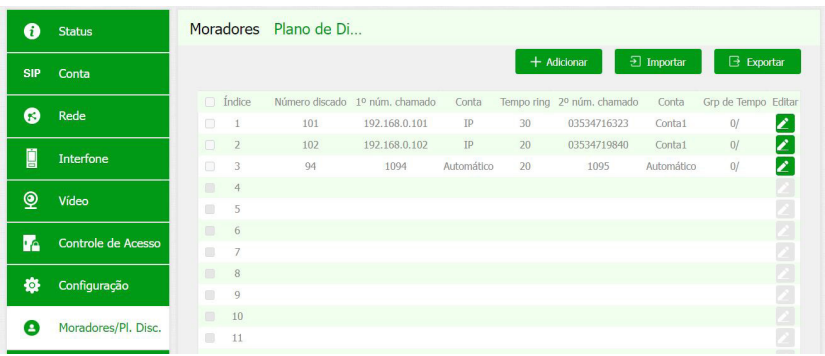

- » **Número discado:** insira o número que será discado no teclado do XPE;
- » **1º núm. chamado:** insira o número a ser convertido, aqui pode ser aceito número do ramal ou endereço IP nos formatos conforme exemplo;
	- » **IP:** 192.168.0.101
	- » **IP + porta:** 192.168.0.101:5060
	- » **Destino + IP + Porta:** 101@192.168.0.101:5061
	- » **Conta SIP:** 450
	- » **Destino duplo:** 192.168.0.101;192.168.0.111 (separado por ponto e vírgula e terá o toque simultâneo)
- » **Conta:** define qual conta deve ser usada Automático, Conta1, Conta2 ou direto via IP;
- » **Tempo ring:** define o tempo que ficará chamando no primeiro destino antes de desviar.(5~60 Segundos);
- » **2º núm. chamado:** insira o número a ser convertido e desviado a chamada. Este campo pode ser bastante indicado para o desvio de chamada através de uma operadora VoIP fazendo que caso a chamada não seja atendida no apartamento será desviada para o número de celular GSM do morador, necessitando apenas que o XPE esteja registrado na operadora VoIP que faça uma discagem externa para rede de telefonia pública;
- » **Tempo do Grupo:** permite utilizar um grupo de usuários com acesso limitados por horários, data ou dia da semana, para utilizar essa função o grupo deverá ser criado acessando a interface web do XPE, navegue até a aba Controle de Acesso/Agenda.

# **9.5. Atualização**

#### **Básico**

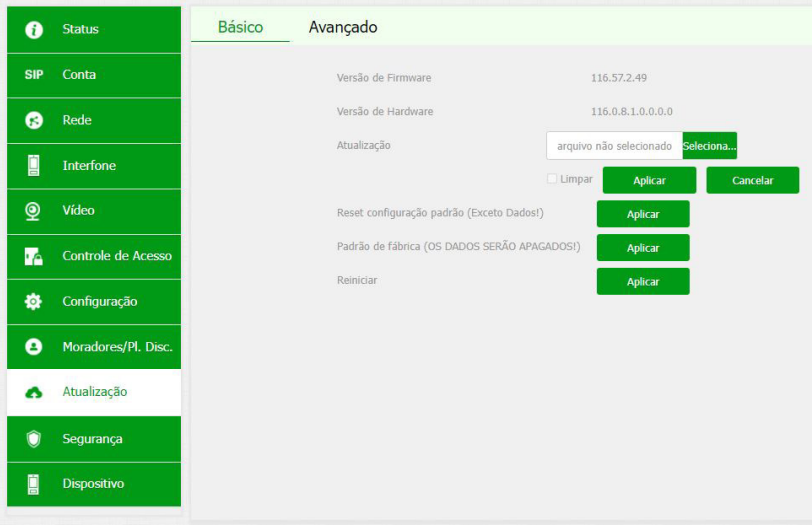

- » **Versão de firmware:** informação do firmware atual;
- » **Versão de hardware:** informação do hardware utilizado;
- » **Atualização:** selecione o arquivo de firmware (.bin) para atualização do XPE e clique em Aplicar. O firmware é o sistema operacional do XPE essencial para o seu funcionamento. As atualizações podem trazer novas funcionalidades e corrigir problemas e por isso, é importante mantê-lo sempre atualizado. Sempre verifique novas versões de firmware no site www.intelbras.com.br;

**Atenção:** durante o processo de atualização, nunca desligue o equipamento da rede elétrica, ou interrompa o processo de atualização, pois há risco de danos ao equipamento, não cobertos pela garantia.

» **Limpar:** se essa opção estiver ativada no momento da atualização, o firmware será atualizado no XPE e todas as configurações do sistema serão definidas para a configurarão de fábrica;

**Obs.:** se não houver backup das configurações será necessário refazer toda a programação.

- » **Reset configuração padrão (Exceto Dados!):** retorna as configurações do sistema para a configuração de fábrica mantendo apenas os dados dos usuários. Para visualizar os dados do usuário acesse a interface web do XPE e navegue até a aba Controle de Acesso / Usuários;
- » **Padrão de fábrica (Os dados serão apagados!):** retorna as configurações do sistema para a configuração de fábrica;

**Obs.:** se não houver backup das configurações será necessário refazer toda a programação.

» **Reiniciar:** clique no botão Aplicar para reiniciar o porteiro.

#### **Avançado**

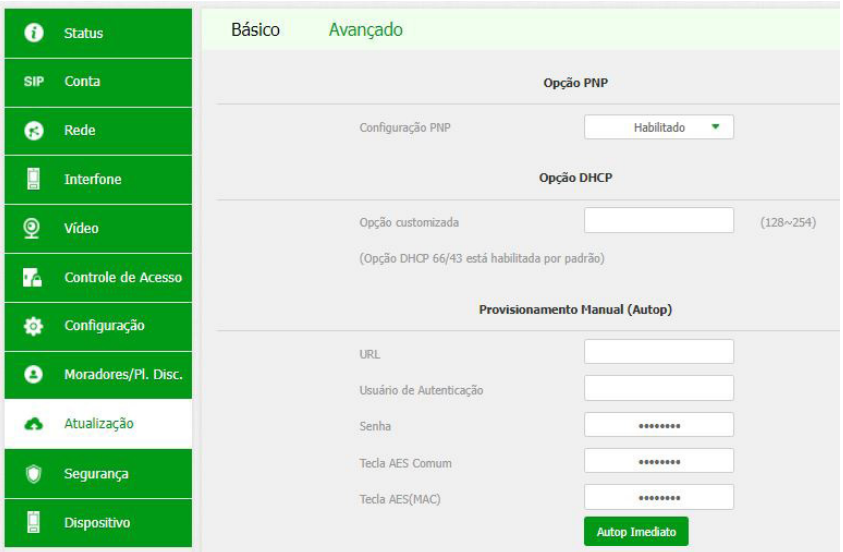

» **Opção PNP:** se habilitado, poderá ser utilizada uma ferramenta de software PC para informar a localização do arquivo de provisionamento no servidor;

**Obs.:** se o XPE for inicializado ocorrerá o autoprovisionamento.

- » **Opção DHCP:**
	- » **Opção customizada:** O XPE utilizará o endereço (especificado nesse campo) do servidor onde estão armazenados os arquivos de configuração para o auto provisionamento (Opção DHCP 66/43 está habilitada por padrão).
- » **Provisionamento Manual (Autop):** utilizado para efetuar o provisionamento de forma manual;
	- » **URL:**endereço local do servidor de provisionamento
	- » **Usuário de Autenticação:** usuario para autenticação no servidor de provisionamento
	- » **Senha:**senha do usuario para autenticação no servidor de provisionamento
	- » **Tecla AES Comum:** configure o código AES (criptografia)
	- » **Tecla AES(MAC):** configure o código AES (MAC)(criptografia)
- » **Provisionamento Automático (Autop):** utilizado para efetuar o provisionamento de forma agendada; Para maiores informações consulte o manual de Provisionamento do XPE no site da Intelbras.
- » **Auto manutenção:** se habilitado, o porteiro fará um processo de limpeza de memória e otimização automaticamente;

Exemplo: se o campo for preenchido com o número 10, a auto manutenção ocorrerá de 10 em 10 horas.;

- » **Registro do Sistema:** é o protocolo de envio de mensagens de logs que poderão ser usados pela equipe técnica como uma ferramenta de análise;
	- » **Nível de log:** define o nível de detalhamento das informações;
	- » **Exportar Registro (Log):** exporta o registro de log;
	- » **Registro do Sistema (Remoto):** habilita ou Desabilita o envio de log para um servidor remoto;
	- » **Servidor Remoto:** endereço IP do servidor de log;
- » **PCAP:** é o protocolo de envio de pacotes de dados da rede que poderão ser usados pela equipe técnica como uma ferramenta de análise;
- » **Outros:** exporta/importa as configurações do sistema. **Obs.:** as configurações serão substituídas pelas contidas no arquivo importado. Sugerimos efetuar um backup antes de executar o procedimento.

#### Outros

- » **Exportar:** exporta as configurações do sistema para um arquivo config.tgz; **Obs.:** a maioria das configurações será incluída no arquivo config.tgz, exceto as informações com opções de importação em seu respectivo menu tais como Controle de Acesso de Usuários, Plano de Discagem etc..
- » **Importar:** importa o arquivo config.tgz de configuração.

**Obs.:** ao realizar as importação dos dados, as configurações serão substituídas pelas contidas no arquivo importado. Sugerimos efetuar um backup antes de executar o procedimento de importação. Se não houver backup das configurações será necessário refazer toda a programação.

#### **9.6. Segurança**

- » **Modificar Senha Web:** nível com acesso total a todas as configurações do produto;
	- » **Usuário:** admin
	- » **Senha:** admin
- » **User:** nível com acesso limitado; o usuário não poderá acessar as pricipais funções do produto;
	- » **Usuário:** user
	- » **Senha:** user
- » **Status da conta:** exibe o status da conta web;
- » **Senha de Gerenciamento:** é a senha principal do sistema para realizar as configurações no teclado do XPE (padrão admin);

**Obs.:** por se tratar de uma senha de configuração recomendamos que ela seja alterada após as configurações do sistema, dessa maneira evita-se problemas de configurações erradas de terceiros.

**Importante:** certifique que a senha alterada está funcional.

Mantenha pressionado o display por aproximadamente 5 segundos.

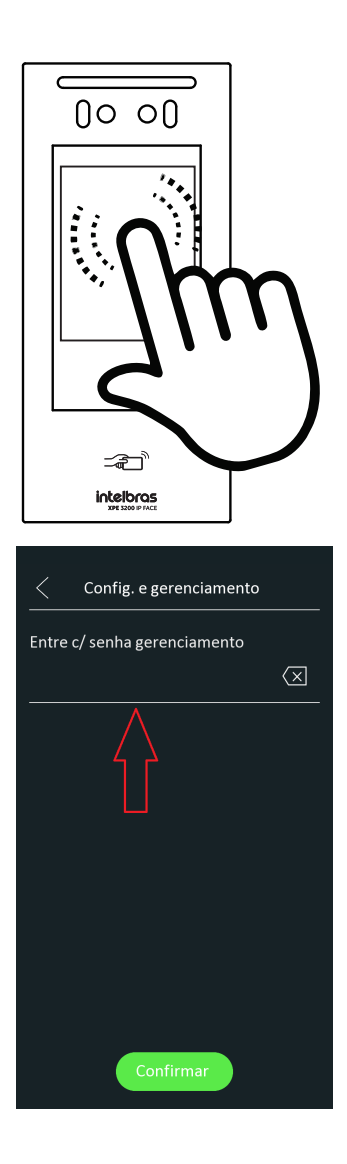

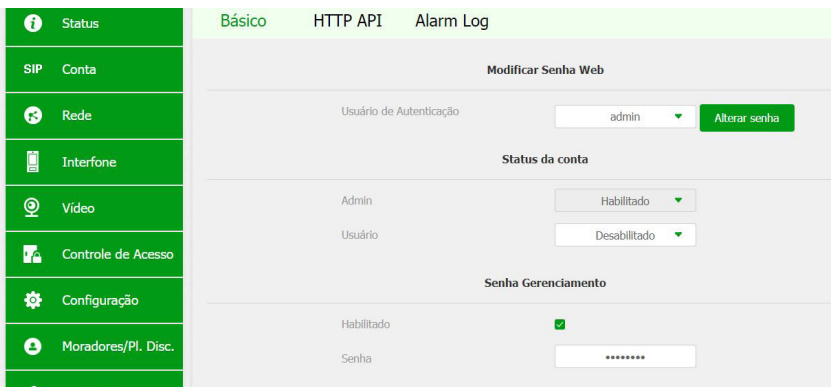

» **Alarme de Tamper:** se habilitado, soará um alarme de violação caso o XPE seja retirado do suporte de fixação/parede;

Para desativar o alarme de violação após ser acionado acesse a interface web do XPE e navegue até a aba Segurança/Básico.

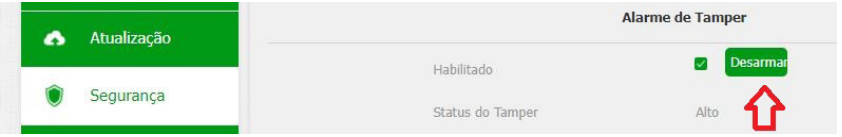

- » **Tempo de Expiração da Sessão:** após o tempo configurado nesse campo o usuário será deslogado automaticamente;
- » **Tempo Limite para redefinir senha:** tempo limite para redefinir a senha após inicialização. (1-30 min);
- » **HTTP API:** utilizado para integração de software;
- » **Alarm Log ou Log de Alarme:** visualize os detalhes dos logs de alarme.

# **Dispositivo**

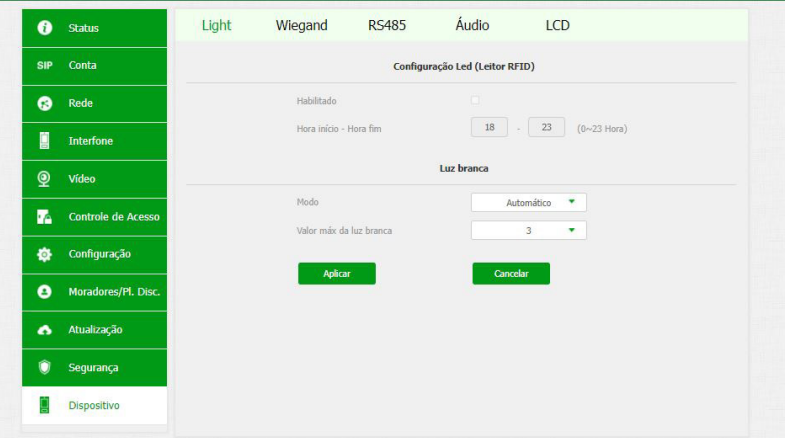

- » **Configuração Led (Leitor RFID):** habilita ou desabilita a iluminação do leitor RFID;
- » **Luz branca:** utilizado para configurar a iluminação frontal do XPE;

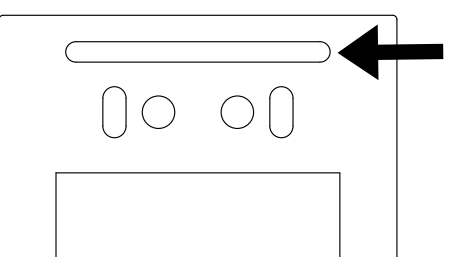

» **Wiegand:** a conexão Wiegand possibilita ligar um leitor de cartões RFID auxiliar no porteiro XPE ou ligar o XPE em uma controladora de acessos;

Para o correto funcionamento, é fundamental que:

Para usar um leitor auxiliar no XPE, os cartões RFID devem estar cadastrados no XPE, pois ele será o responsável por validar e acionar a sua saída.

Para ligar o XPE em uma controladora de acessos, os cartões RFID devem estar cadastrados na controladora, pois será ela a responsável por validar e acionar a (s) sua (s) saída (s). Caso seja necessário acionar a saída do XPE também, o cartão RFID precisa estar cadastrado nos dois produtos.

**Obs.:** ao utilizar o XPE em uma controladora sem cartões RFID registrados no XPE, uma mensagem de acesso negado Não autorizado será emitida a cada aproximação do cartão RFID.

Para que isso não aconteça, a sugestão é desabilitar a mensagem de acesso negado e mensagem de acesso liberado.

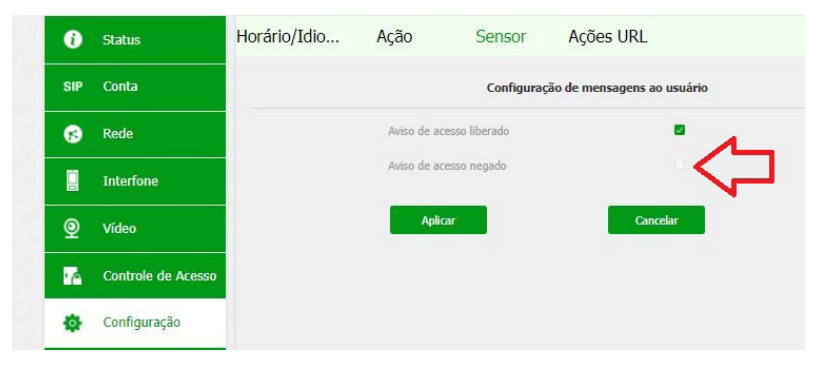

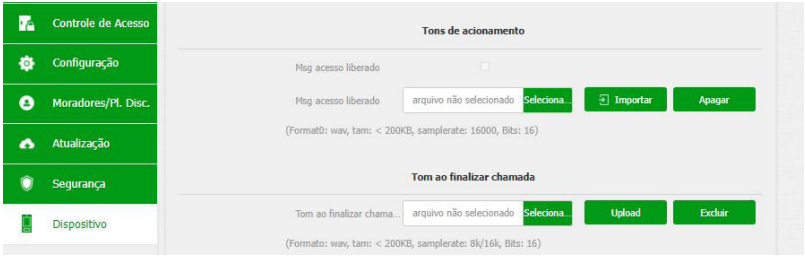

» **RS485:** (Implementação futura).

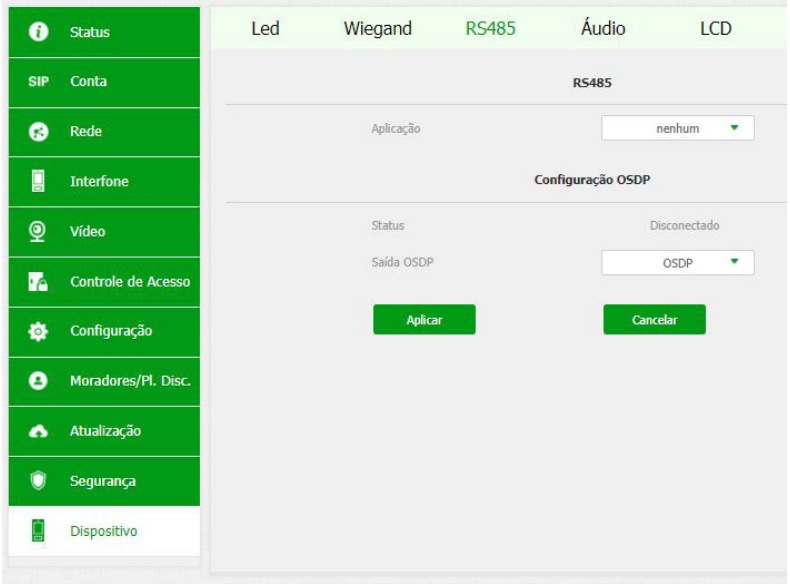

# **9.7. Áudio**

- » **Volume MIC (TX):** permite definir o nível de áudio do microfone do XPE. (1~15);
- » **Volume Alto-falantes:** ajuste de volume do áudio de saída do XPE. (1~15);
- » **Volume Alarme Tamper:** ajuste de volume do áudio de disparo do tamper. (1~15);
- » **Volume Tom de Chamada:** ajuste de volume do tom de chamada. (0~15);

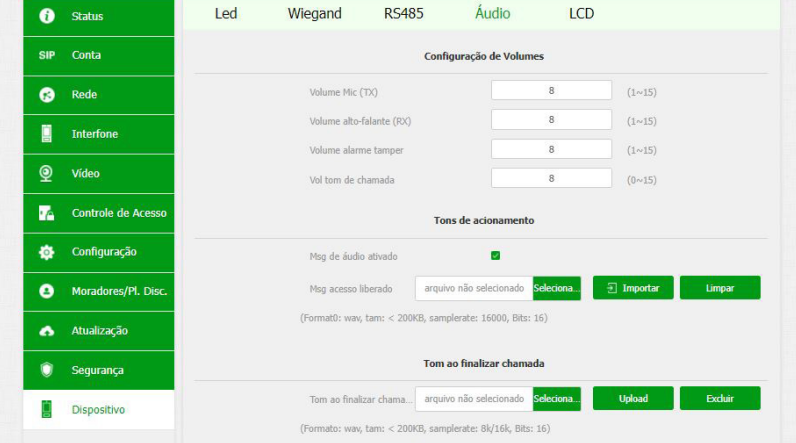

- » **Msg de áudio ativado:** habilita ou desabilita aviso sonoro de porta aberta (acesso liberado) e aviso de falha de porta aberta (não autorizado);
- » **Msg acesso liberado:** é possível personalizar o aviso sonoro de porta aberta (acesso liberado). O arquivo de áudio personalizado deve estar no formato .wav com compressão Ulaw, canal Mono e taxa de amostragem 8/16 Khz (wave 8/16 Khz e 16 bits mono), o tamanho máximo do arquivo é de 200 KB;

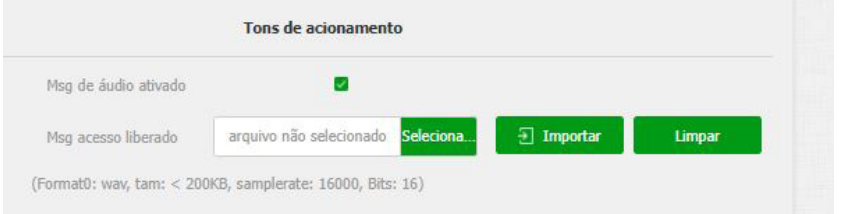

» **Tom ao finalizar chamada:** é possível personalizar o aviso sonoro após finalizar uma chamada. O arquivo de áudio personalizado deve estar no formato .wav com compressão Ulaw, canal Mono e taxa de amostragem 8/16 Khz (wave 8/16 Khz e 16 bits mono), o tamanho máximo do arquivo é de 200 KB.

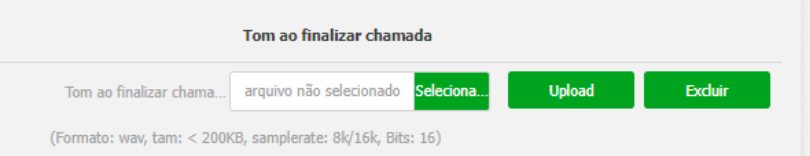

#### **9.8. LCD**

» **Tempo limite de tela acesa:** configura quanto tempo após nenhuma ação a tela/display do XPE será desligada;

No exemplo abaixo, após 05 segundos sem nenhuma ação o XPE exibirá a proteção de tela e após 2 minutos de exibição de proteção de tela o display será desligado.

**Obs.:** ao detectar movimentação o XPE retorna a tela de verificação automaticamente.

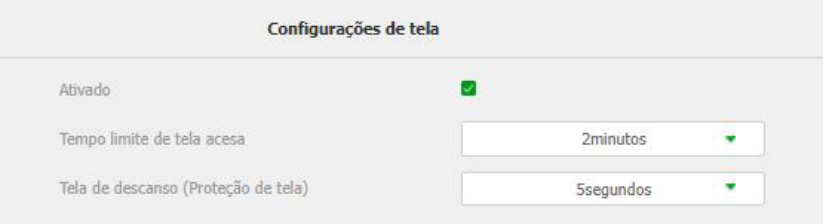

» **Tela de descanso (Proteção de tela):** configura quanto tempo após nenhuma ação o XPE exibirá a proteção de tela;

**Obs.:** ao detectar movimentação o dispositivo retorna a tela de verificação automaticamente.

» **Tela de descanso personalizada (Proteção de tela):** é possível adicionar quatro telas de descanso no modo proteção de tela.

**Obs.:** tela de descanso 1 não permite alteração.

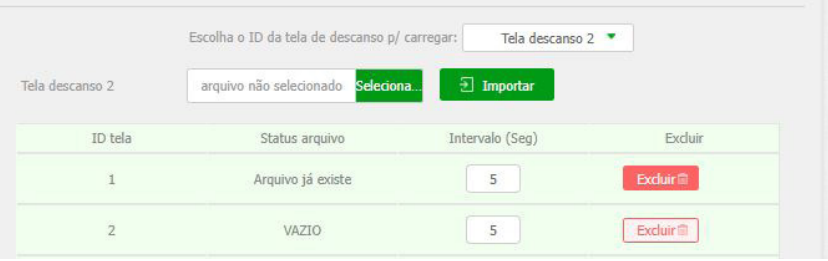

# Termo de garantia

Fica expresso que esta garantia contratual é conferida mediante as seguintes condições:

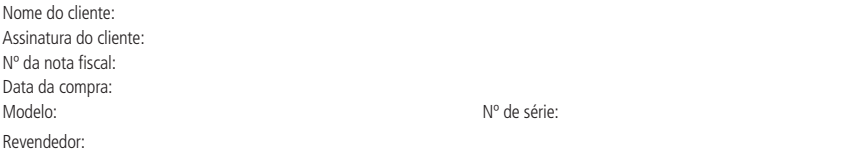

- 1. Todas as partes, peças e componentes do produto são garantidos contra eventuais vícios de fabricação, que porventura venham a apresentar, pelo prazo de 1 (um) ano – sendo este de 90 (noventa) dias de garantia legal e 9 (nove) meses de garantia contratual –, contado a partir da data da compra do produto pelo Senhor Consumidor, conforme consta na nota fiscal de compra do produto, que é parte integrante deste Termo em todo o território nacional. Esta garantia contratual compreende a troca gratuita de partes, peças e componentes que apresentarem vício de fabricação, incluindo as despesas com a mão de obra utilizada nesse reparo. Caso não seja constatado vício de fabricação, e sim vício(s) proveniente(s) de uso inadequado, o Senhor Consumidor arcará com essas despesas.
- 2. A instalação do produto deve ser feita de acordo com o Manual do Produto e/ou Guia de Instalação. Caso seu produto necessite a instalação e configuração por um técnico capacitado, procure um profissional idôneo e especializado, sendo que os custos desses serviços não estão inclusos no valor do produto.
- 3. Constatado o vício, o Senhor Consumidor deverá imediatamente comunicar-se com o Serviço Autorizado mais próximo que conste na relação oferecida pelo fabricante – somente estes estão autorizados a examinar e sanar o defeito durante o prazo de garantia aqui previsto. Se isso não for respeitado, esta garantia perderá sua validade, pois estará caracterizada a violação do produto.
- 4. Na eventualidade de o Senhor Consumidor solicitar atendimento domiciliar, deverá encaminhar-se ao Serviço Autorizado mais próximo para consulta da taxa de visita técnica. Caso seja constatada a necessidade da retirada do produto, as despesas decorrentes, como as de transporte e segurança de ida e volta do produto, ficam sob a responsabilidade do Senhor Consumidor.
- 5. A garantia perderá totalmente sua validade na ocorrência de quaisquer das hipóteses a seguir: a) se o vício não for de fabricação, mas sim causado pelo Senhor Consumidor ou por terceiros estranhos ao fabricante; b) se os danos ao produto forem oriundos de acidentes, sinistros, agentes da natureza (raios, inundações, desabamentos, etc.), umidade, tensão na rede elétrica (sobretensão provocada por acidentes ou flutuações excessivas na rede), instalação/uso em desacordo com o manual do usuário ou decorrentes do desgaste natural das partes, peças e componentes; c) se o produto tiver sofrido influência de natureza química, eletromagnética, elétrica ou animal (insetos, etc.); d) se o número de série do produto tiver sido adulterado ou rasurado; e) se o aparelho tiver sido violado. A Intelbras não se responsabiliza pela contratação e eventuais custos de terceiros para suprir a ausência do produto que estiver em processo de conserto ou troca.
- 6. Esta garantia não cobre perda de dados, portanto, recomenda-se, se for o caso do produto, que o Consumidor faça uma cópia de segurança regularmente dos dados que constam no produto.
- 7. A Intelbras não se responsabiliza pela instalação deste produto, e também por eventuais tentativas de fraudes e/ou sabotagens em seus produtos. Mantenha as atualizações do software e aplicativos utilizados em dia, se for o caso, assim como as proteções de rede necessárias para proteção contra invasões (hackers). O equipamento é garantido contra vícios dentro das suas condições normais de uso, sendo importante que se tenha ciência de que, por ser um equipamento eletrônico, não está livre de fraudes e burlas que possam interferir no seu correto funcionamento.

Sendo estas as condições deste Termo de Garantia complementar, a Intelbras S/A se reserva o direito de alterar as características gerais, técnicas e estéticas de seus produtos sem aviso prévio.

O processo de fabricação deste produto não é coberto pelos requisitos da ISO 14001.

Todas as imagens deste manual são ilustrativas.

# intelbras

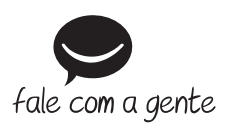

**Suporte a clientes: (48) 2106 0006 Fórum:** forum intelbras.com.br **Suporte via chat:** chat.intelbras.com.br **Suporte via e-mail:** suporte@intelbras.com.br **SAC:** 0800 7042767 **Onde comprar? Quem instala?:** 0800 7245115

Importado no Brasil por: Intelbras S/A – Indústria de Telecomunicação Eletrônica Brasileira Rodovia SC 281, km 4,5 – Sertão do Maruim – São José/SC – 88122-001 CNPJ 82.901.000/0014-41 – www.intelbras.com.br

01.22 Origem: China